# MY AAR User Manual

VERSION 2.1

# Table of Contents

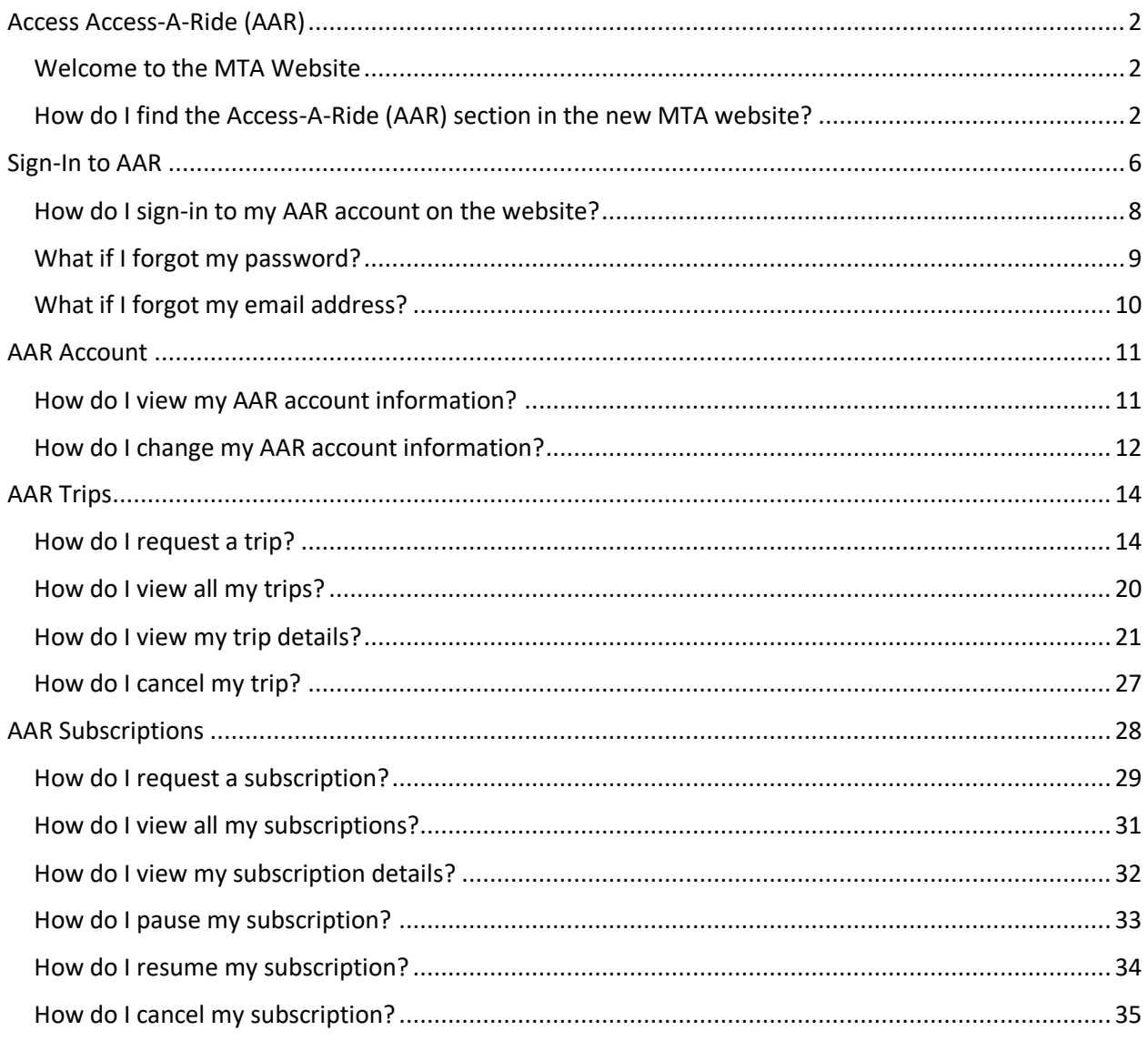

# <span id="page-2-0"></span>Access Access-A-Ride (AAR)

#### <span id="page-2-1"></span>Welcome to the MTA Website

AAR customers can book online and save time using MY AAR. With MY AAR, customers can access their contact information, make reservations, check the status of their trips, and manage subscriptions via computer, tablet, or smart phone. MY AAR also allows customers to monitor their dedicated (blue and white) AAR or Broker vehicle's real-time location and arrival time prior to their pick-up time. With MY AAR, customers can also track their trip while on the vehicle to determine their estimated time of arrival (ETA).

AAR customers who have a Smartphone, may download the free MYmta app via Google Play Store or the App Store. The app allows direct access to MY AAR, when you log in and all MTA services.

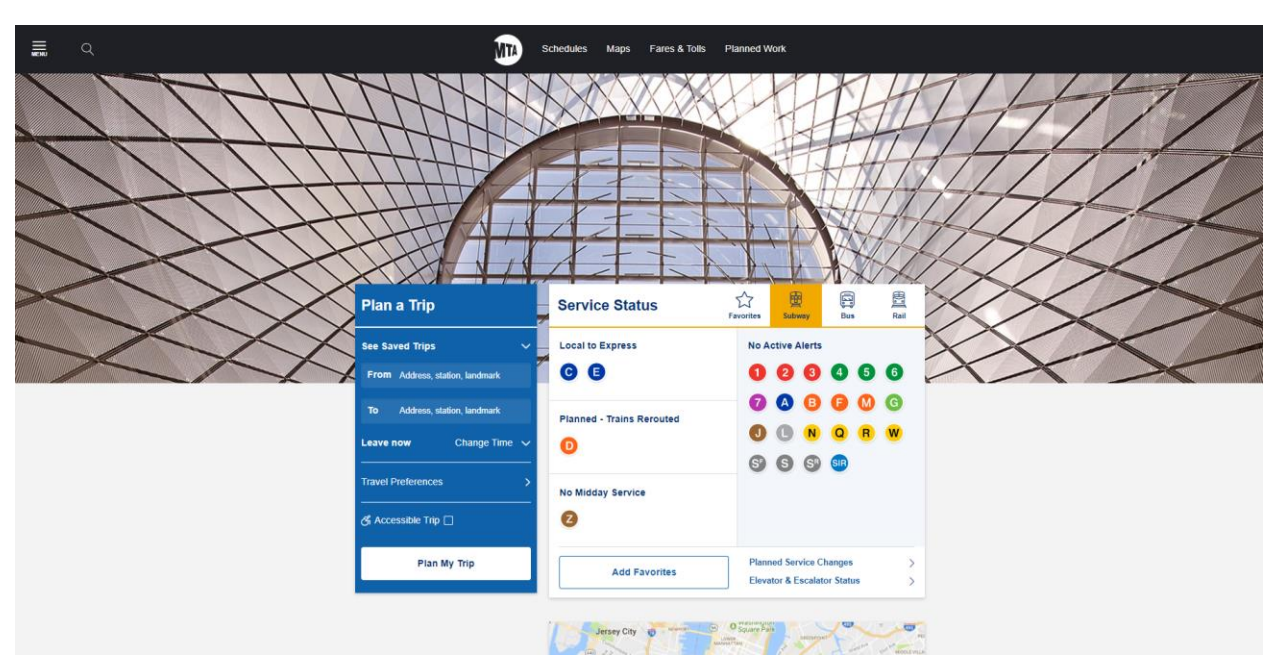

#### How do I find the new MTA website?

#### Go to [https://new.mta.info](https://new.mta.info/)

#### <span id="page-2-2"></span>How do I find the Access-A-Ride (AAR) section in the new MTA website?

On the MTA website, you can either scroll down to Common actions and click **Book or manage a Paratransit trip**.

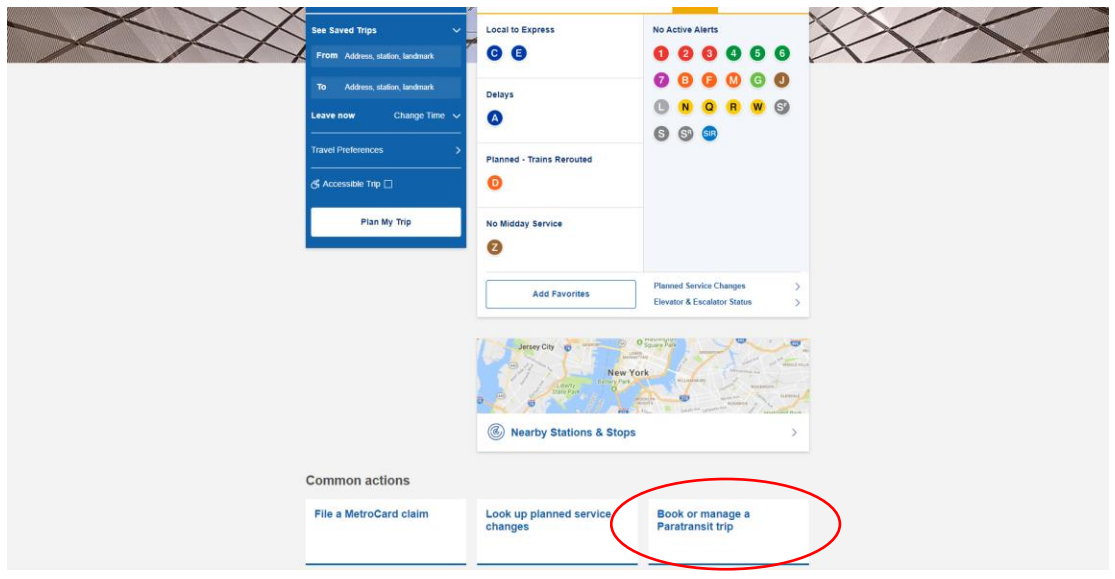

Or you can click the **MENU**, located at the top left corner.

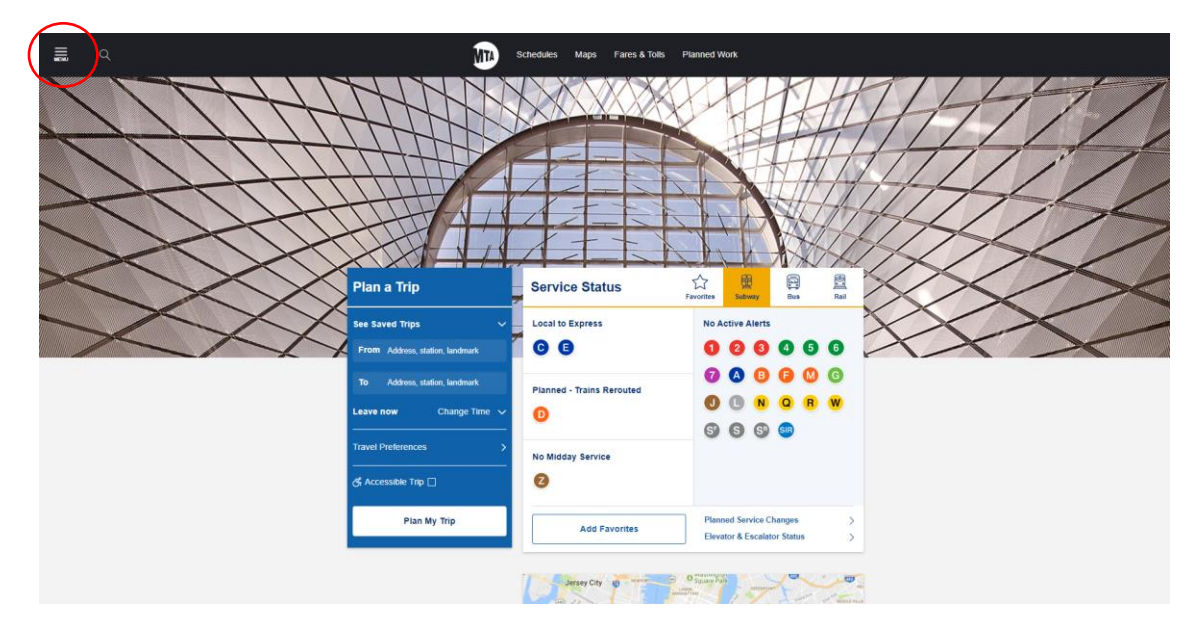

The Menu will display a list of page options. Click on **Access-A-Ride Paratransit**

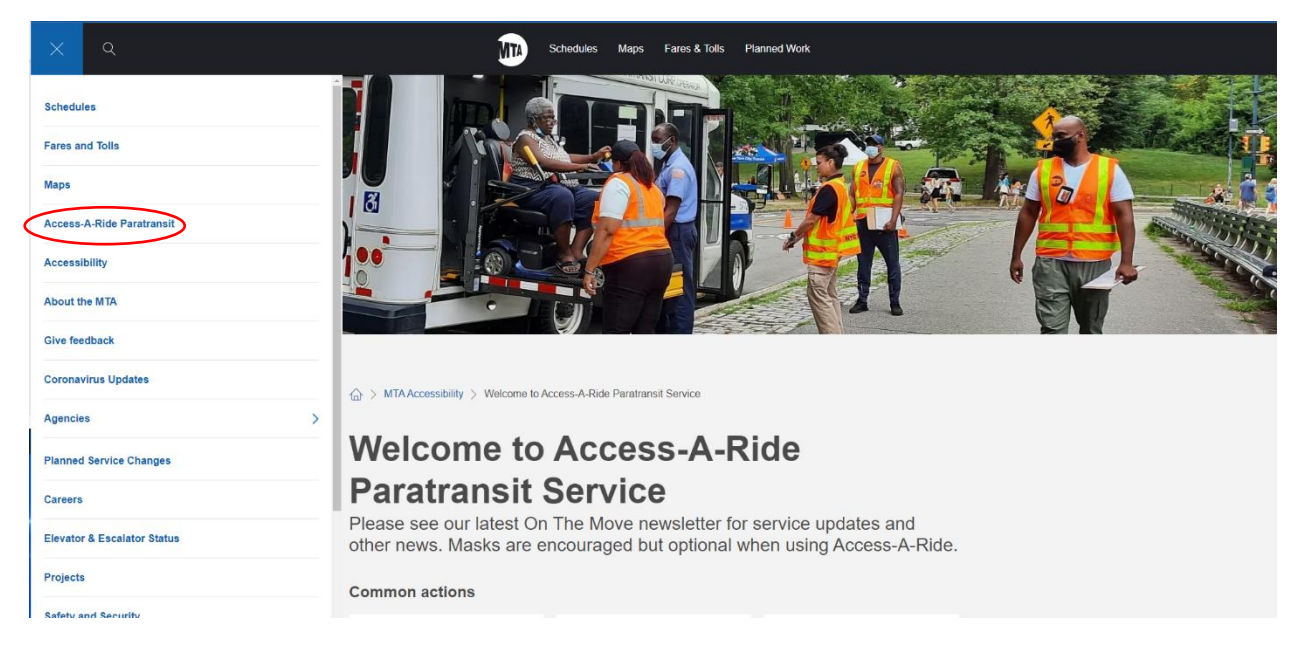

This will send you to our Welcome to Access-A-Ride Service Page.

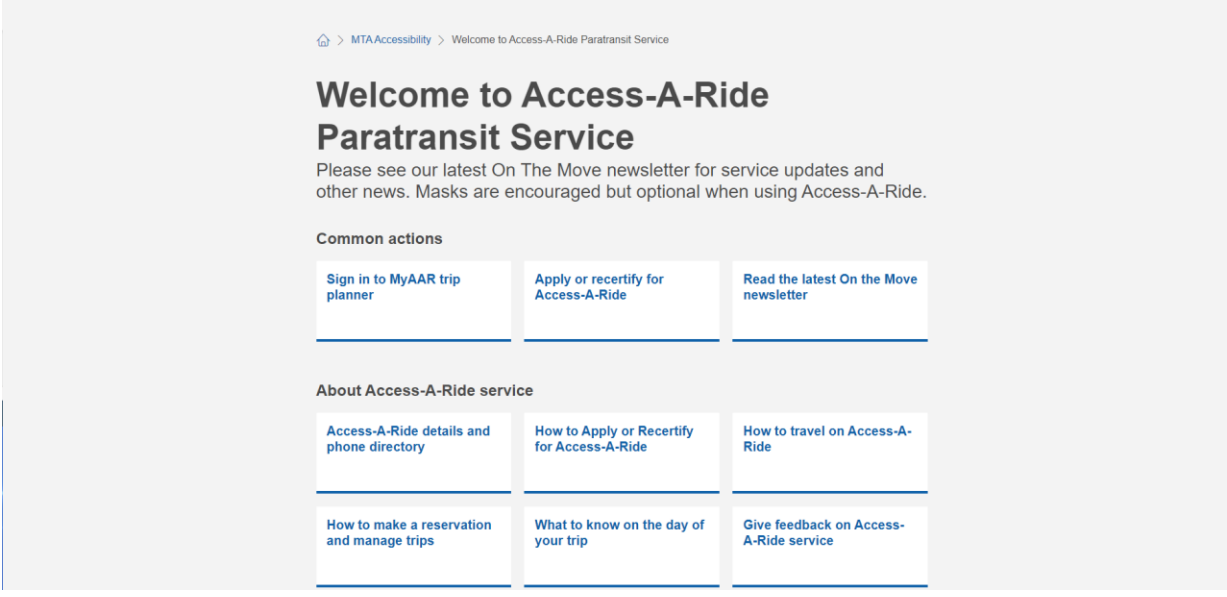

When you are on the Welcome to Access-A-Ride Service page be sure to bookmark or add the link to your favorites on your web browser to quickly access the page again at any time.

Chrome browser view:

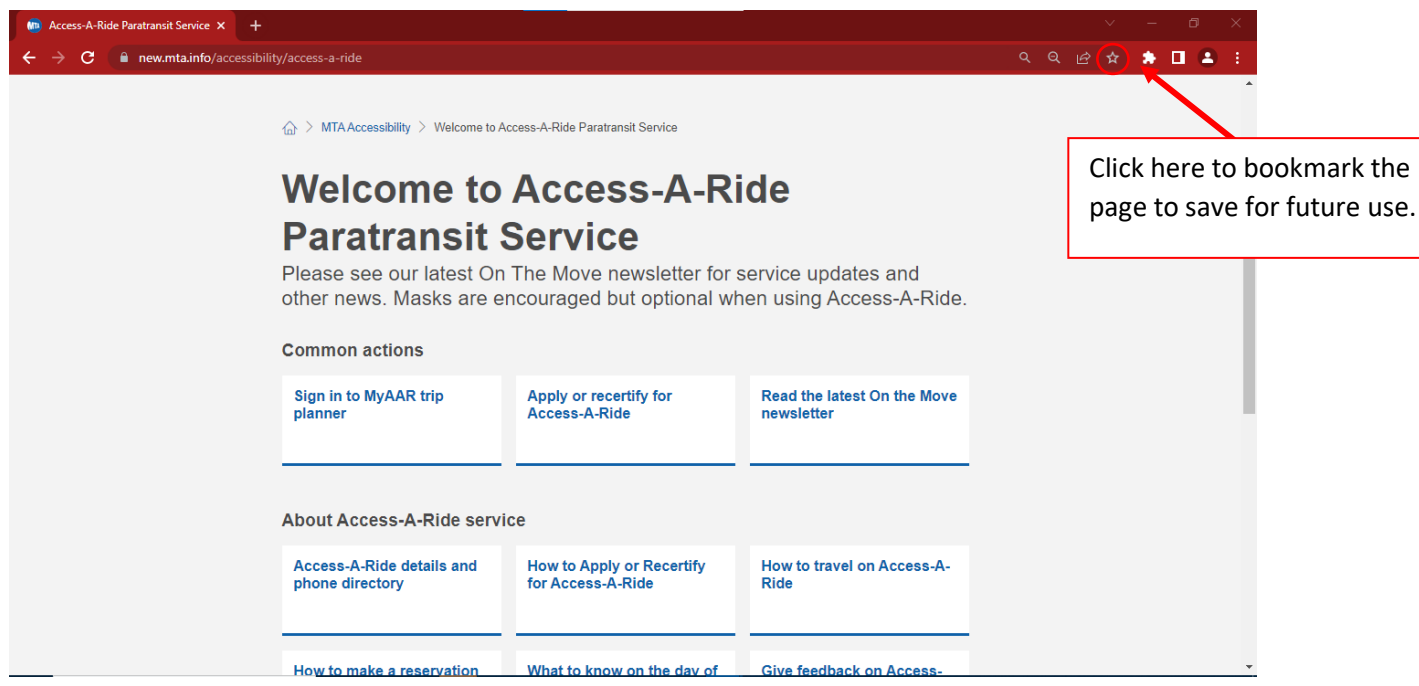

#### Firefox browser view:

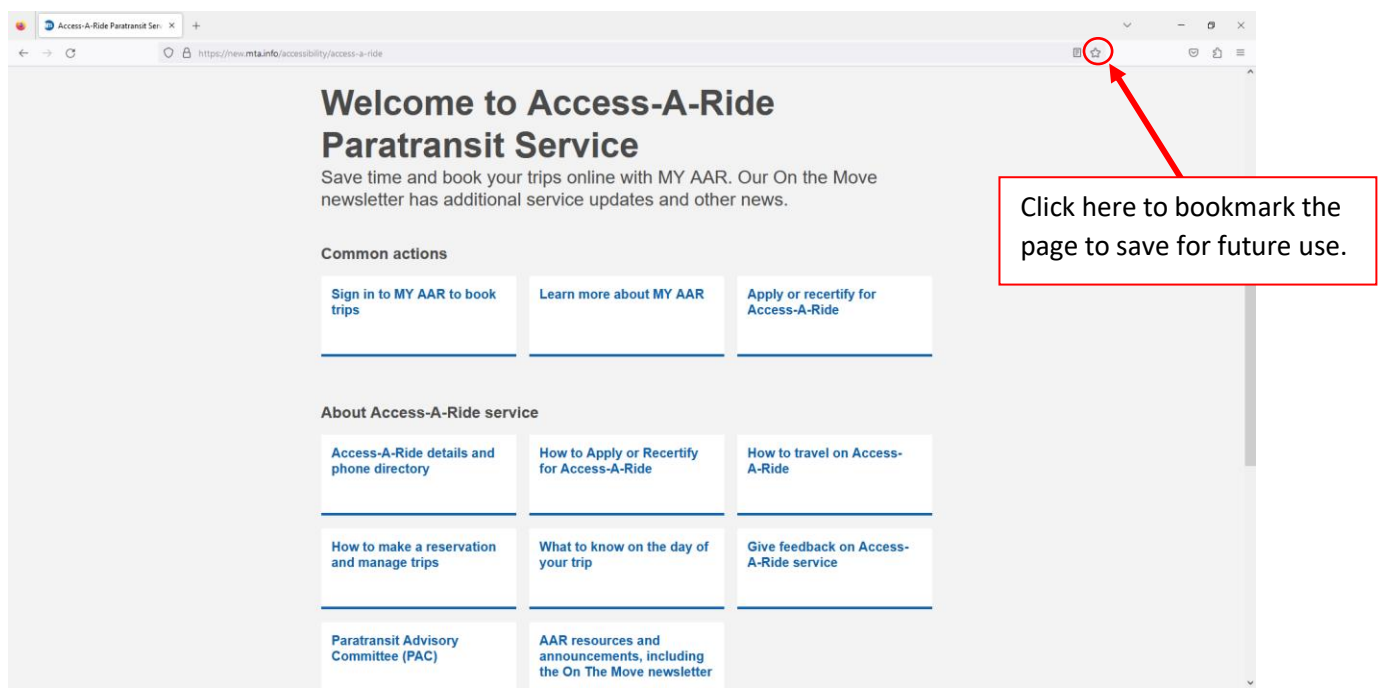

Edge browser view:

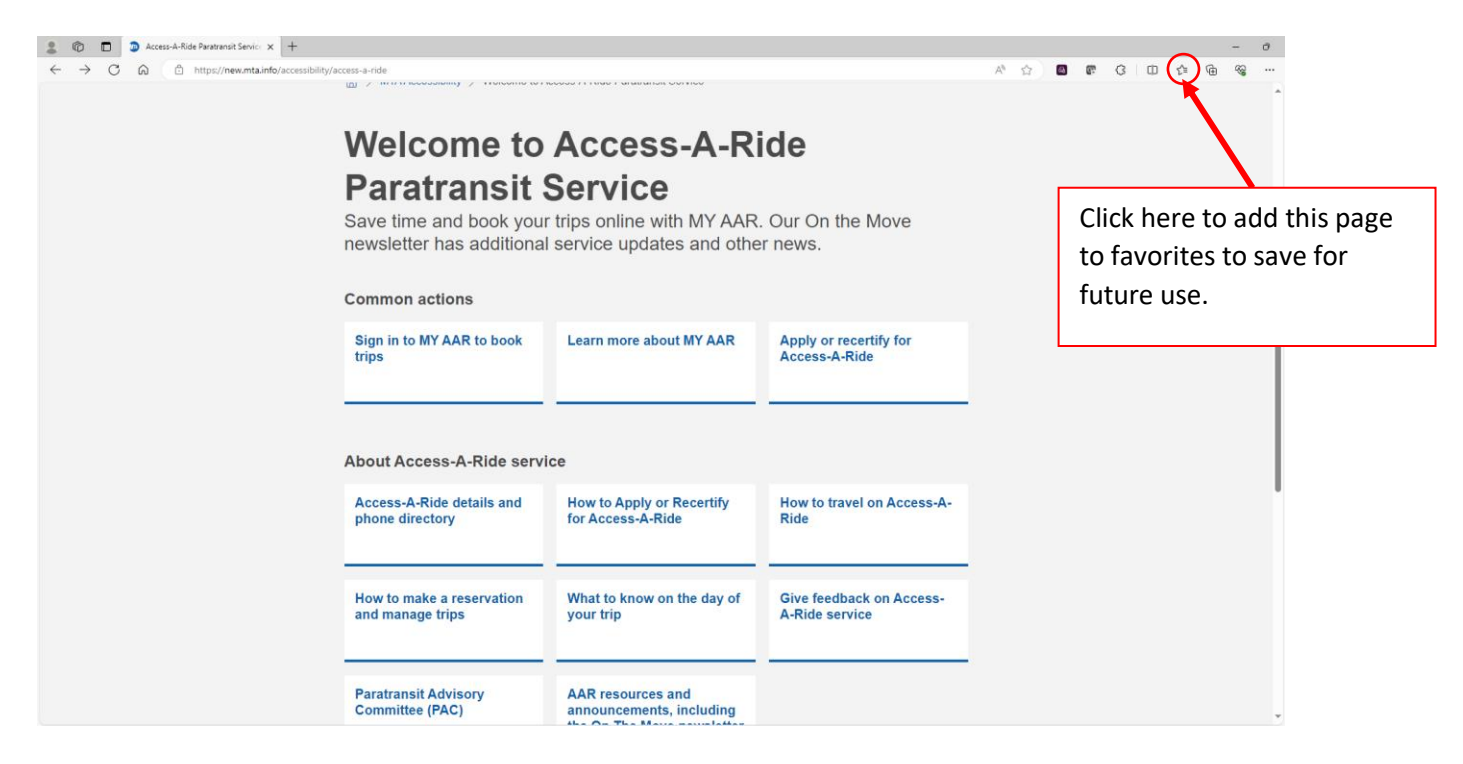

# <span id="page-6-0"></span>Access to MY AAR

#### How do I sign-up?

Click **Sign-up** on the Access-A-Ride Sign In page to complete your registration. On this screen you will be prompted to enter in your AAR ID which should be provided to you once you are approved for service, First Name, Last Name, Date of Birth and Email. You will also have to create and confirm your password.

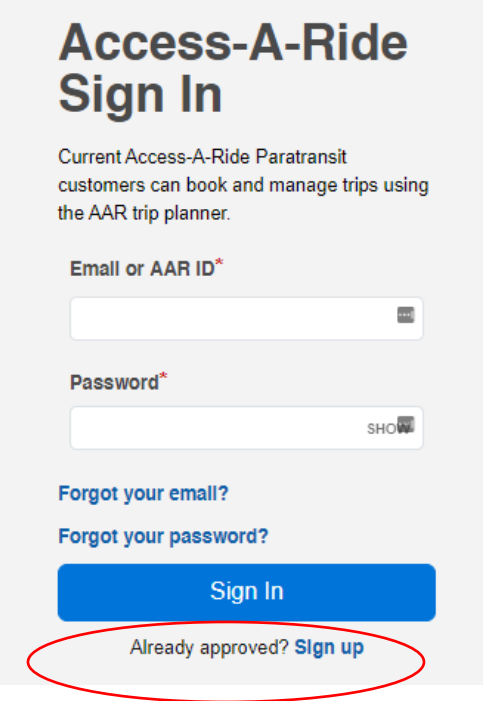

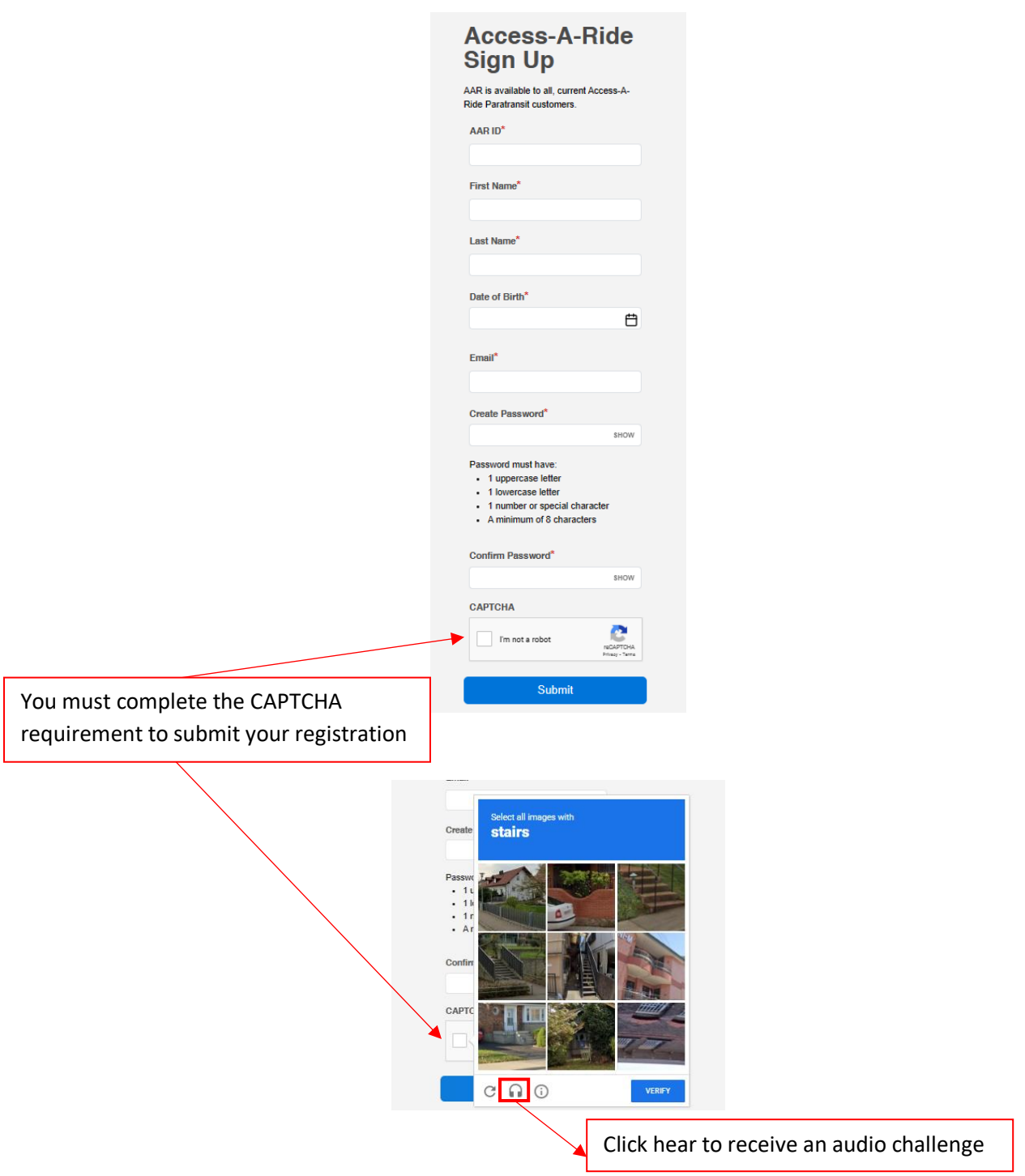

You have two options to complete your CAPTCHA requirement. You can choose the defaulted video challenge, or you can select the audio challenge.

If you select the audio challenge, you will need to click on the PLAY button to hear a saying. You can then type in what you heard and hit Verify to move to the next screen.

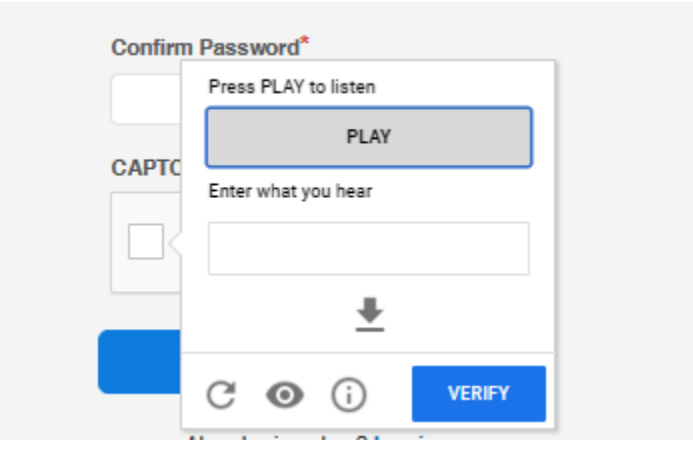

Once you have filled out the required registration details and completed the CAPTCHA requirement, hit the Submit button.

#### <span id="page-8-0"></span>How do I sign-in?

#### Click **Sign into MY AAR trip planner**

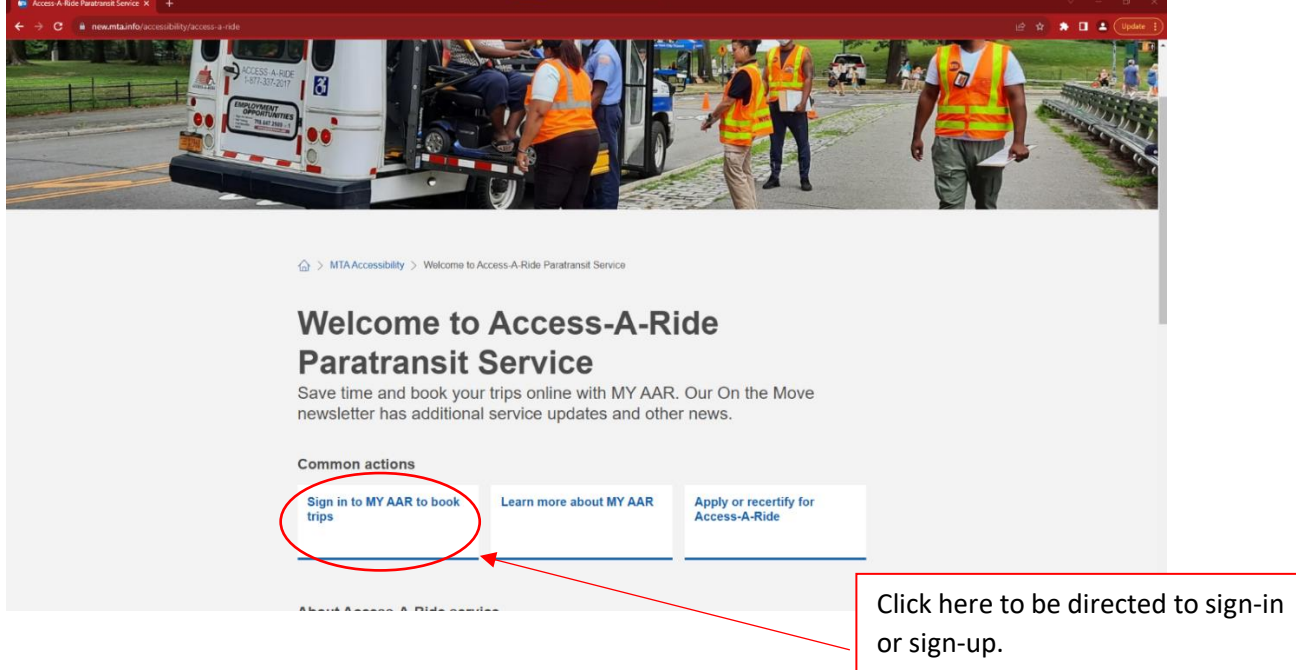

Type in your sign-in credentials. When finished, click on the "Sign In" button

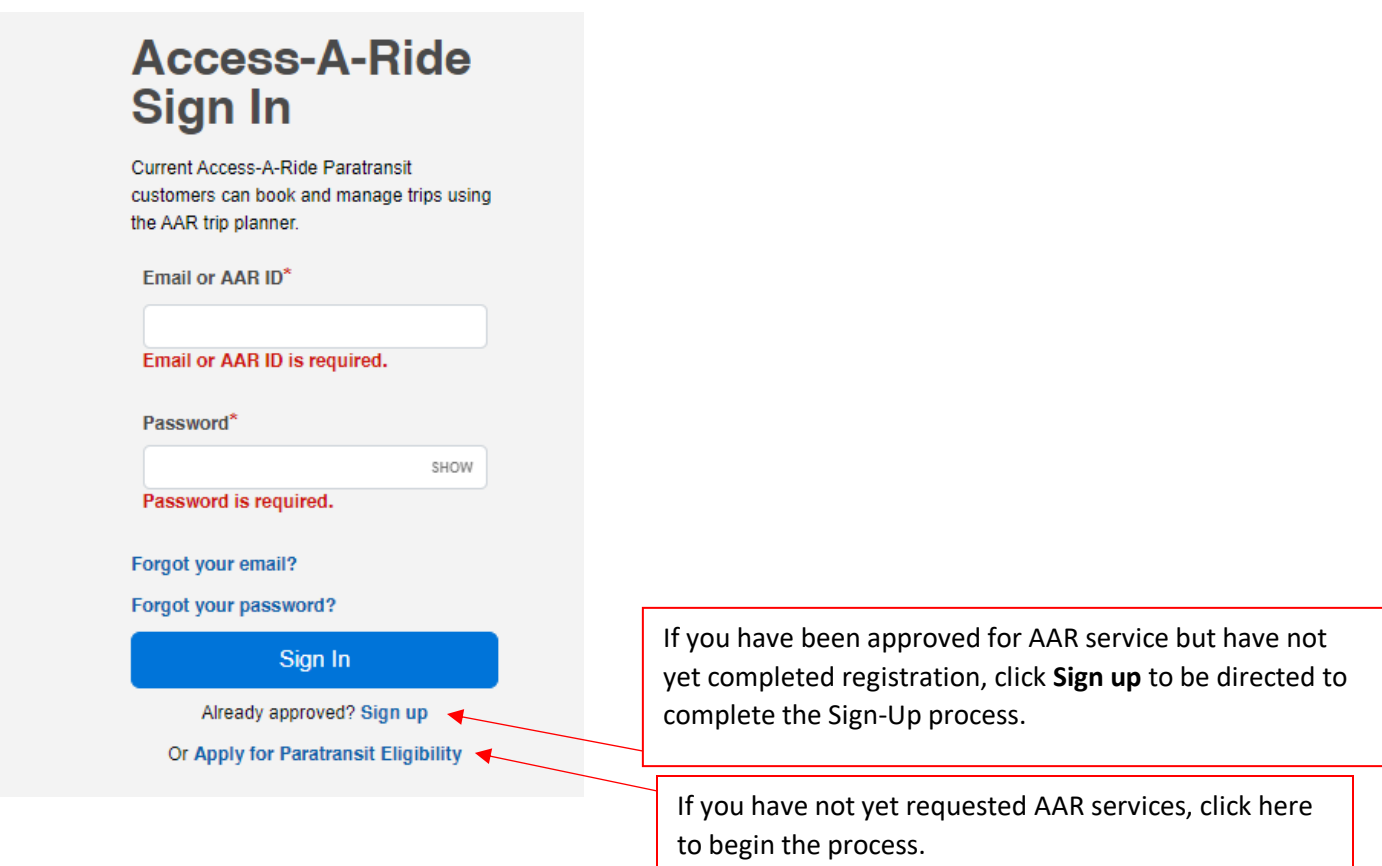

### <span id="page-9-0"></span>What if I forgot my password?

Click on the **Forgot your password?** link to be sent to the Forgot Password page. Enter your email address then click **Submit**.

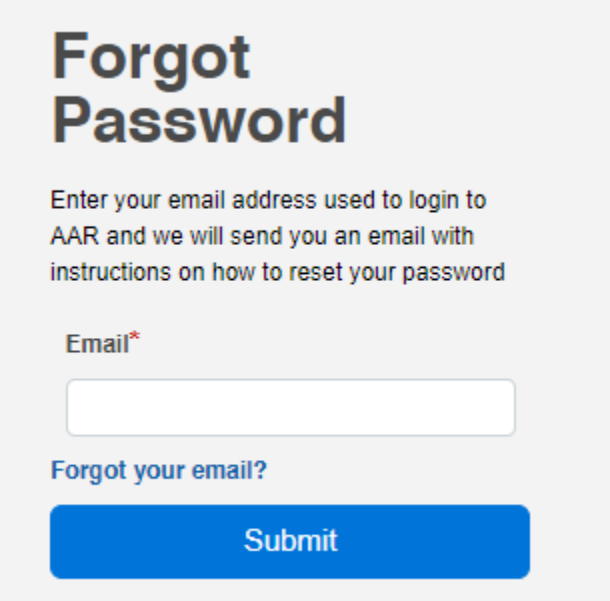

A success message will be displayed letting you know an email will be sent to your account if you have one associated to an AAR account. Please check your email and add **AARNoReply@nyct.com** to your email contacts to ensure the email does not go in your SPAM folder.

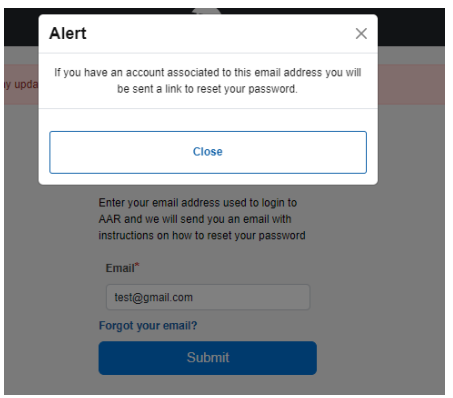

#### <span id="page-10-0"></span>What if I forgot my email address?

Click on the **Forgot your email?** link on the sign-in page or the Forgot Password page to be sent to the Forgot Email page.

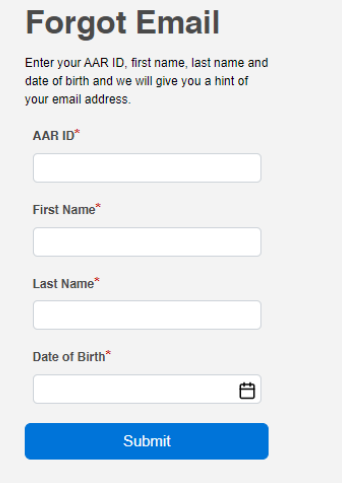

After entering the correct required information and clicking **Submit**, an email hint depicting the first and last letters of the email address along with the email provider (@gmail.com, @yahoo.com, etc.) will be displayed.

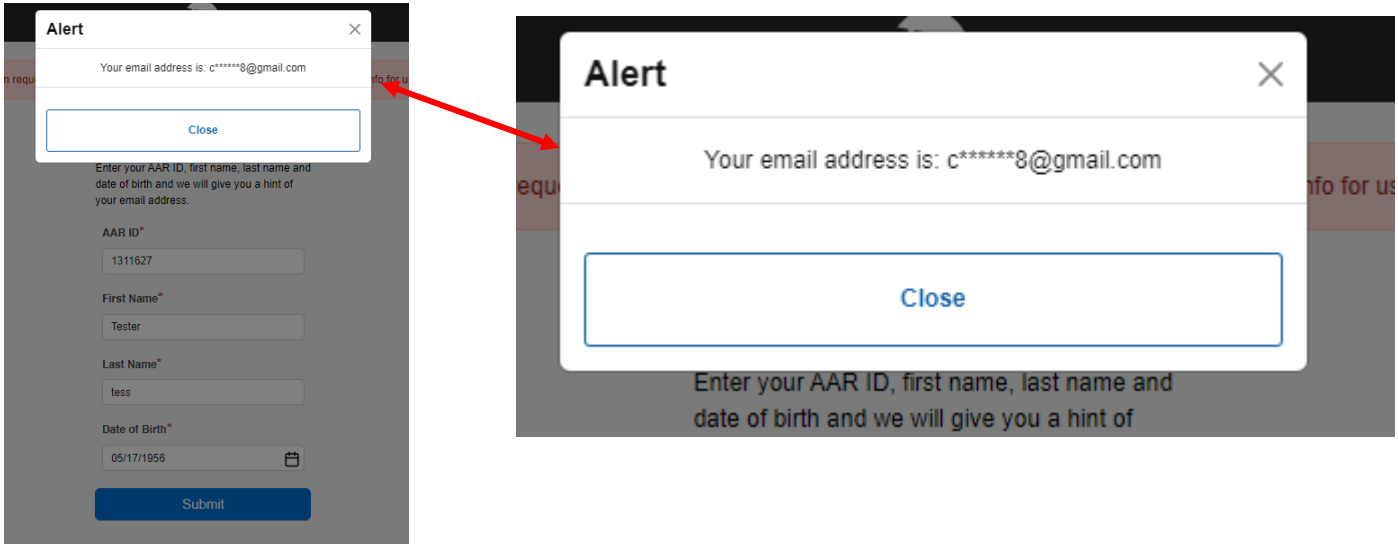

### <span id="page-11-0"></span>AAR Account

#### <span id="page-11-1"></span>How do I view MY AAR account information?

On the main page click on the **My Account** icon in the upper right of the screen. You will be directed to the My Account page where you can view all your AAR account information.

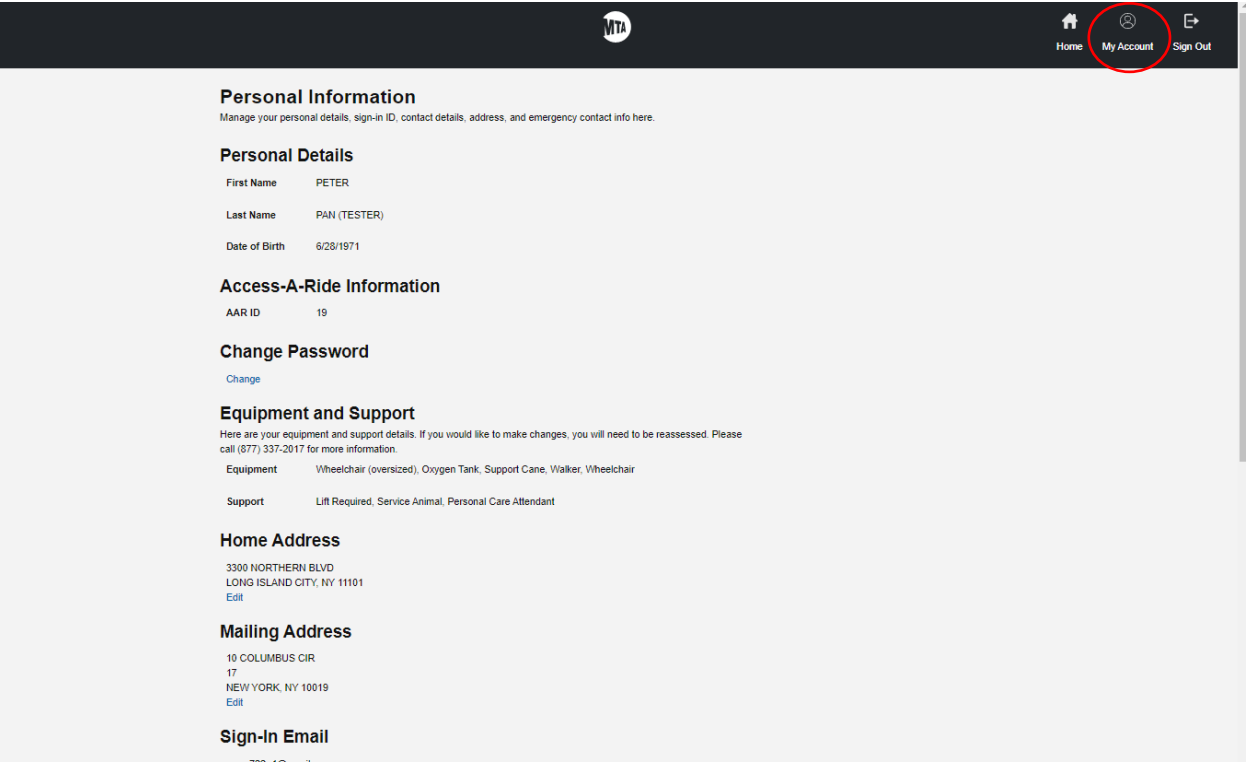

#### <span id="page-12-0"></span>How do I change MY AAR account information?

On the My Account page scroll to the information you wish to update. Please note: some information such as Equipment Support items are read-only and not editable. **If you need to make updates on the read-only fields or need more information, please call (877) 337-2017**. All information that is editable will display an Edit link underneath the text. Click **Edit** under the corresponding text you wish to edit, and you will be directed to a new page to update your information. Click **Save** when you are finished updating and click **Cancel** if you no longer wish to make updates.

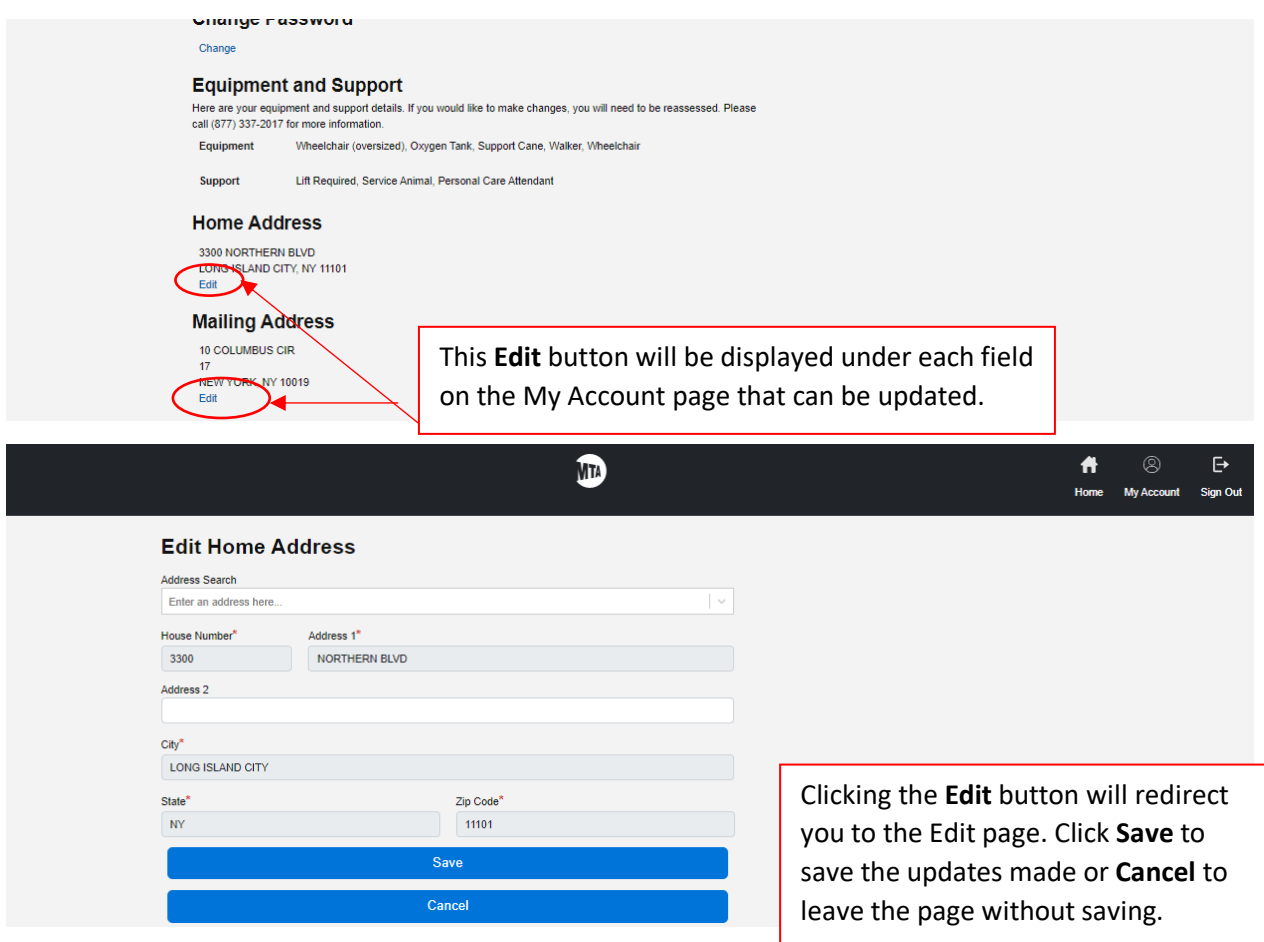

#### How do I opt-in/out to IVR voice notifications?

On the **My Account** page, scroll to the **Contact Numbers** section. Click **Edit** under the Number field and make sure your correct phone number is entered. **Select** the Use for Voice Notifications check-box and make sure to always save any updates.

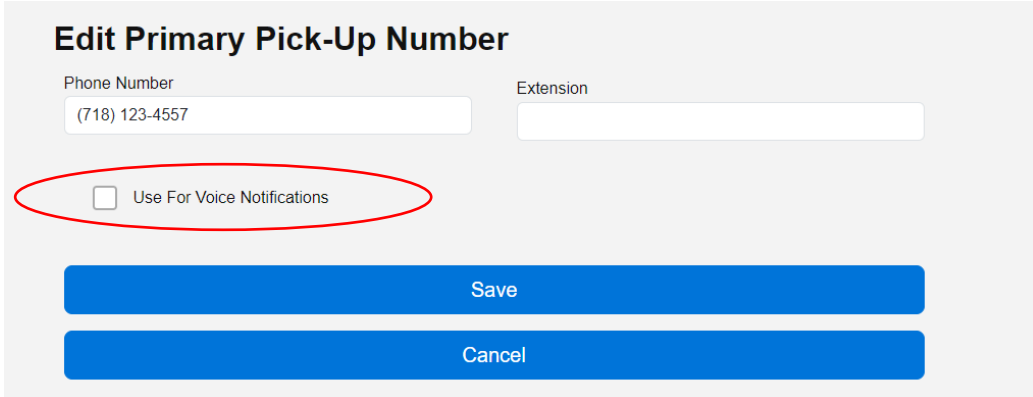

#### How do I opt-in/out to IVR text notifications?

On the **My Account** page, scroll to the **Contact Numbers** section. Click **Edit** under the Text Message Number field and make sure your correct phone number is entered. **Select** the Use for SMS Notifications check-box and click the drop-down to select the name of your cell phone provider (e.g., AT&T, Verizon, Sprint, T-Mobile). If you would like to no longer receive the notifications un-select the checkbox and make sure to always save.

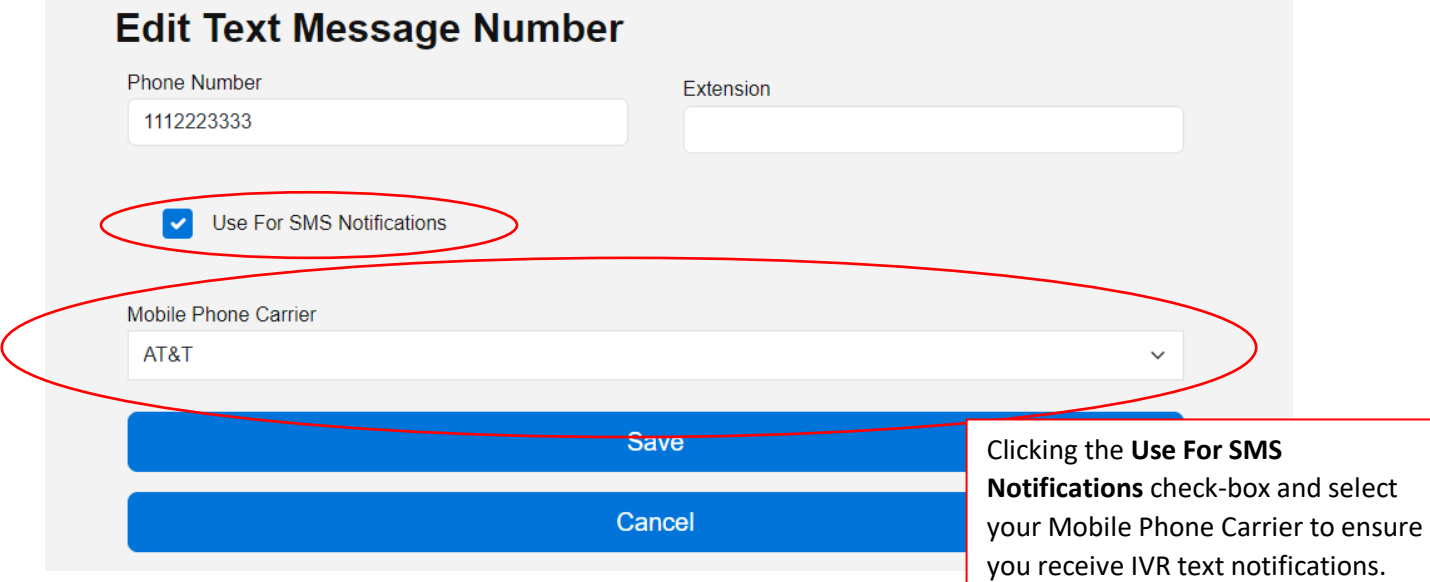

#### Why are there two sections asking for my email address?

- The email field in the Sign-In Email section is the login email you used to create your account. You can edit your login email address if needed.
- The email field in the Notification Email section is the email address at which you would like to receive email notifications. You need to check the checkbox to receive trip notifications at this email address. Make sure to save your changes.

r**Cancel** to leave the page without

# <span id="page-14-1"></span><span id="page-14-0"></span>AAR Trips How far in advance can I request a trip?

You may request a trip 1-2 days in advance of the day you would like to travel, based on the time of day. After 5 p.m., you will no longer be able to book trips for the next day.

#### How do I request a trip?

On the Home page in the Booking Requests widget, click on the **Request a Trip** tab. Select **Round Trip** or **One Way**, then enter your pick-up & drop-off addresses and the date you wish to travel. When you enter the time, please select if this is your Departure time (**Depart/Pick-up**) or Arrival time (**Arrive by/Appointment**). If you require any accommodations, please make sure to select the options you need.

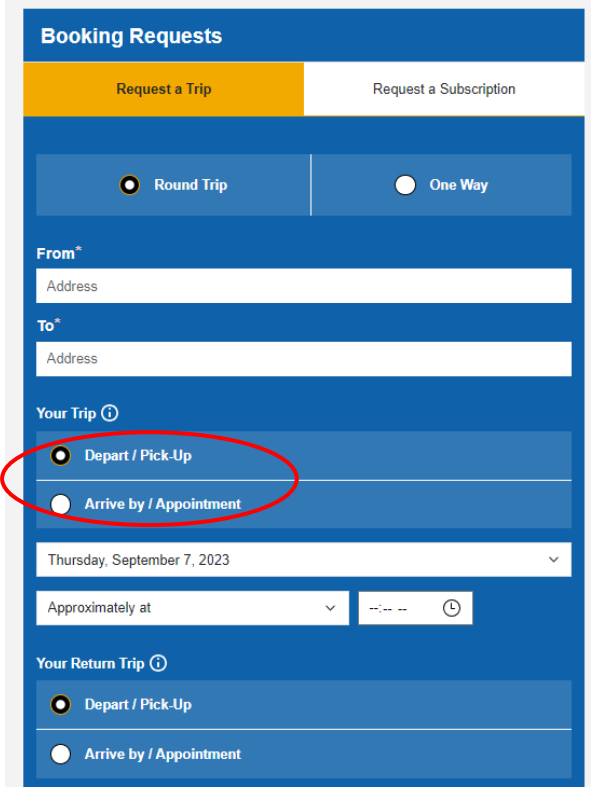

**Tip**: by clicking on the "information" icon, the system will display help text providing you additional information about the pickup and arrive by selections:

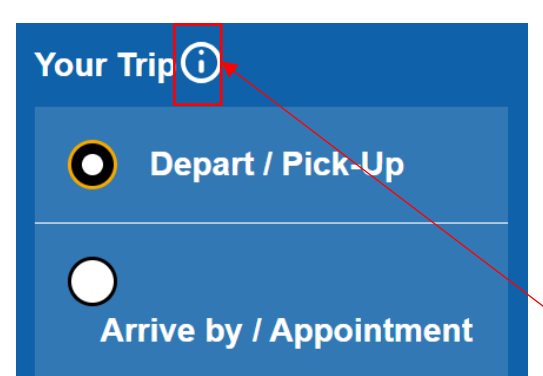

Click on the information icon to learn more about the options available to you.

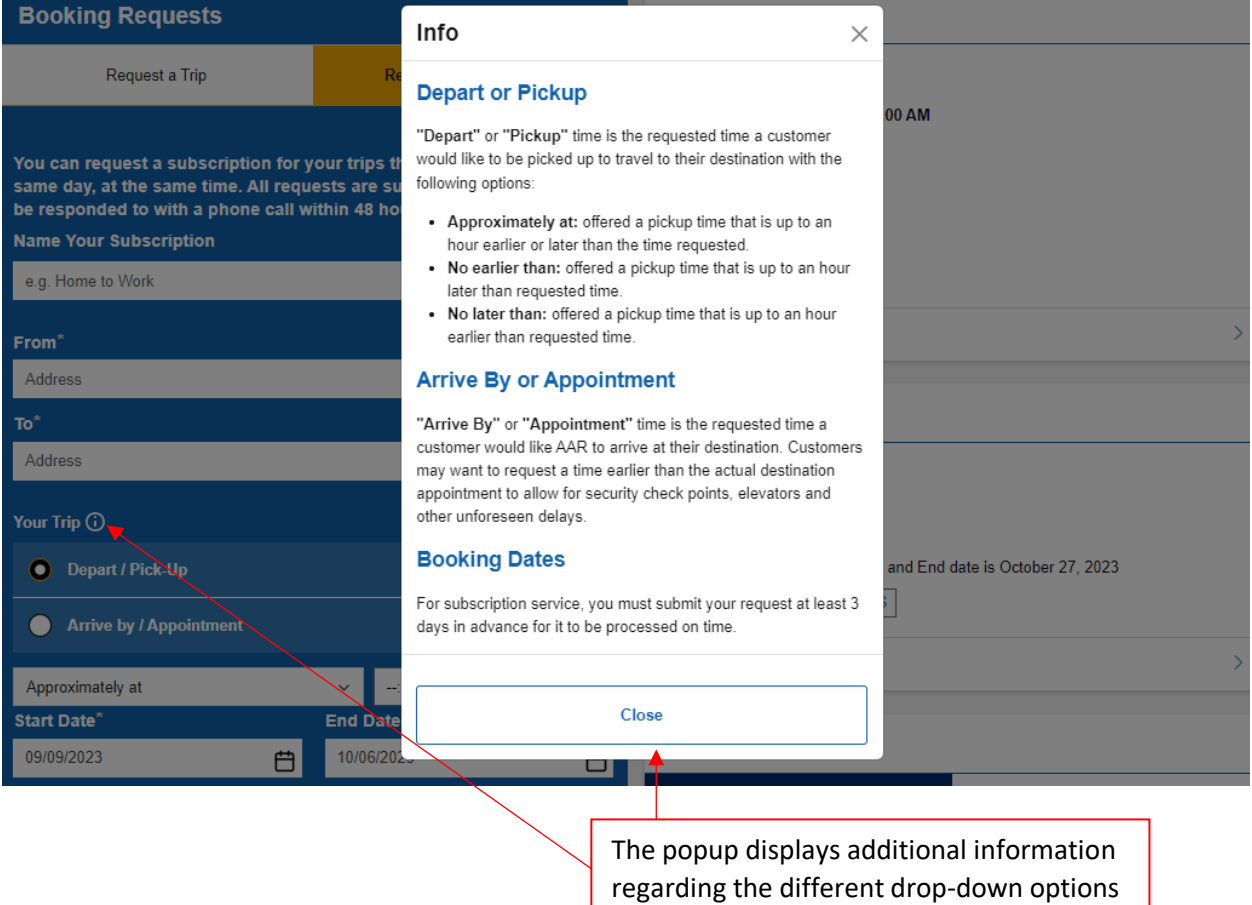

available to you.

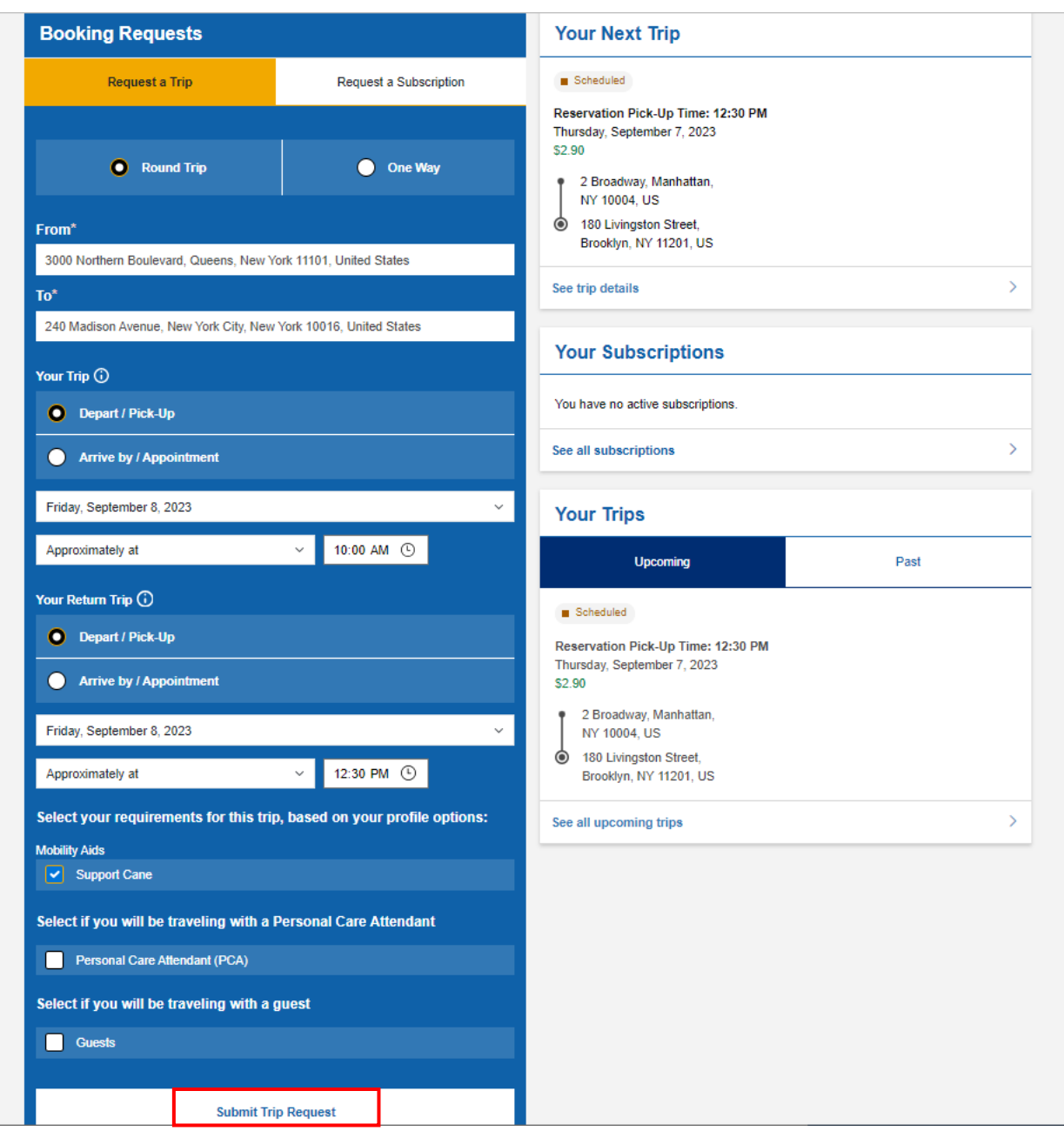

Once you finish the form and click on **Submit Trip Request**, a window will display. Allow up to 30 seconds for the system to book the trip. Our immediate booking system will schedule your trip right away, no more waiting for confirmation.

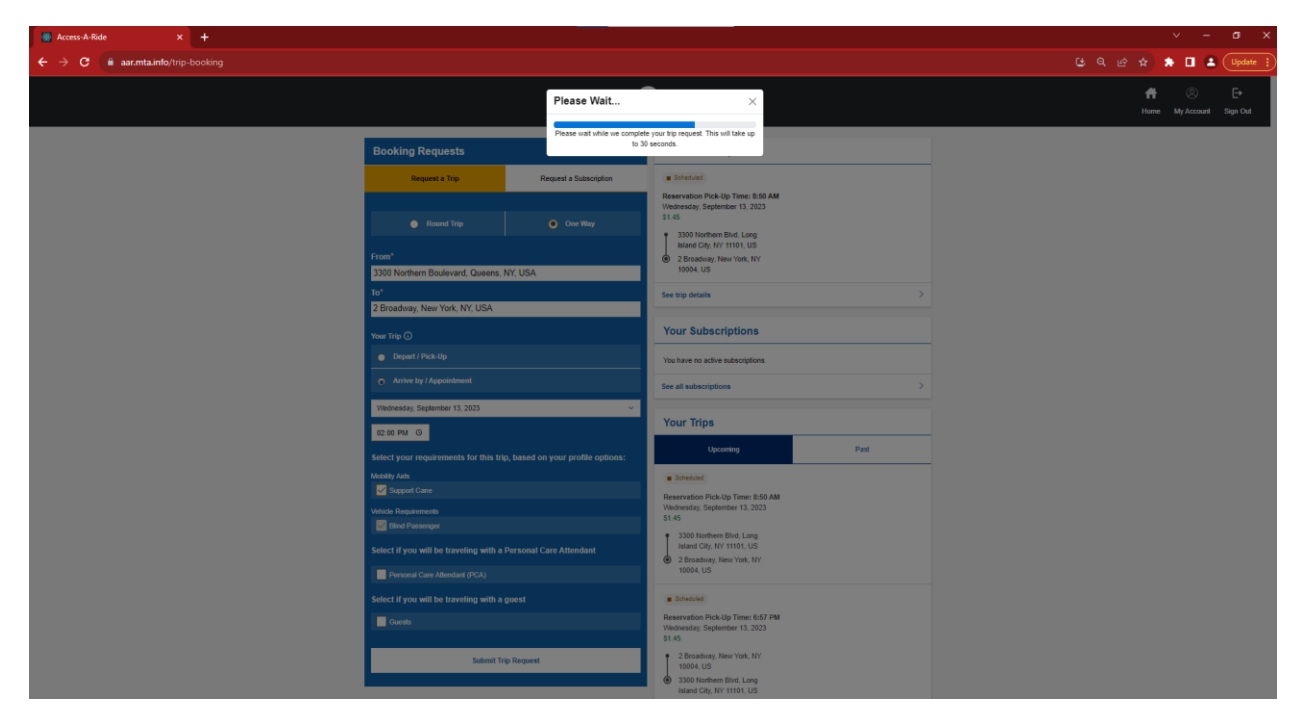

Once the trip is booked, you will see a trip summary as depicted below. Above your reservation details, you will see a yellow banner indicating *Your reservation is pending*. Please note, this page does not refresh automatically. You will have to click on the **Back to AAR** button to leave this page and review your updated reservation details.

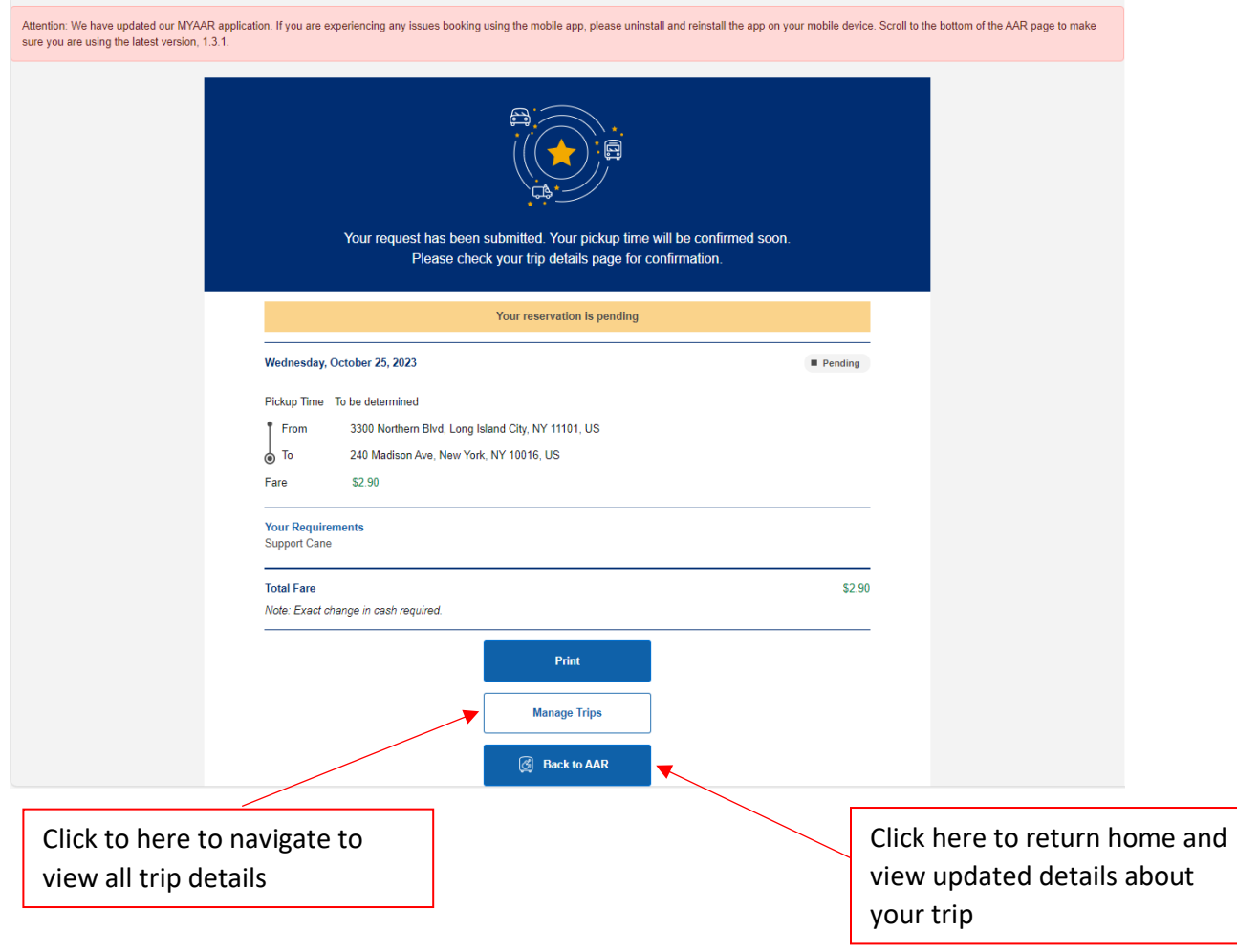

#### How do I fix my address after I get an error?

If you get a "Google Maps does not recognize the address entered" error or an "Address not found" message when entering your address, try these tips:

- If the address contains a dash in the house number, enter the address without the dash.
	- o If you entered: 180-37 Nightinfairy Street
	- o Try entering: 18037 Nightinfairy Street
- If the address has a zero after a dash in the house number, enter the address without the dash and the zero.
	- o If you entered: 186-07 Nightinfairy Street
	- o Try entering: 1867 Nightinfairy Street
- If the address contains a letter following the house number, enter the address without the letter or, enter a space between the numbers and letters.
	- o If you entered: 180B Nightinfairy Street
	- o Try entering: 180 Nightinfairy Street or 180 B Nightinfairy Street
- If you entered an address with an abbreviation, try entering it without the abbreviation. If you entered it with an abbreviation, try entering it with one. (ex: St, Blvd, Ave, Ct, Dr,
	- E, W)
		- o If you entered: 55 Water Street
		- o Try entering: 55 Water St
		- o If you entered: 180 E Nightinfairy
		- o Try entering: 180 East Nightinfairy
- If you entered an address with NY, NY, try entering Manhattan, NY instead.
	- o If you entered: 180 Nightinfairy Street NY, NY
	- o Try entering: 180 Nightinfairy Street, Manhattan, NY

Addresses that are not accepted by MY AAR:

- Landmarks, for example Times Square or Madison Square Garden, will not be accepted.
- Cross Streets, for example, 59<sup>th</sup> Street and  $7<sup>th</sup>$  Ave, will not be accepted.
- Airports will not be accepted unless they include a specific terminal number or letter.
	- $\circ$  For example, you must enter JFK Terminal 1 or LGA Terminal B, not just the airport name or abbreviation.
- Airport cargo locations will not be accepted.

**If none of the above suggestions work, please call AAR (877-337-2017 or 718-393-4999) to book your trip. Follow the prompts for scheduling trips.** 

#### How do I book trips to and from the airport?

You can use MY AAR to book trips to and from the airport. Here are some tips to help support your airport booking.

Tip 1 – Search for the **abbreviation** of the airport and be sure to include the word **terminal name (letter/number)** in your search (e.g. JFK Terminal 1 or LGA Terminal B). Please note typing only the airport name or abbreviation will return no results, you must enter the terminal information.

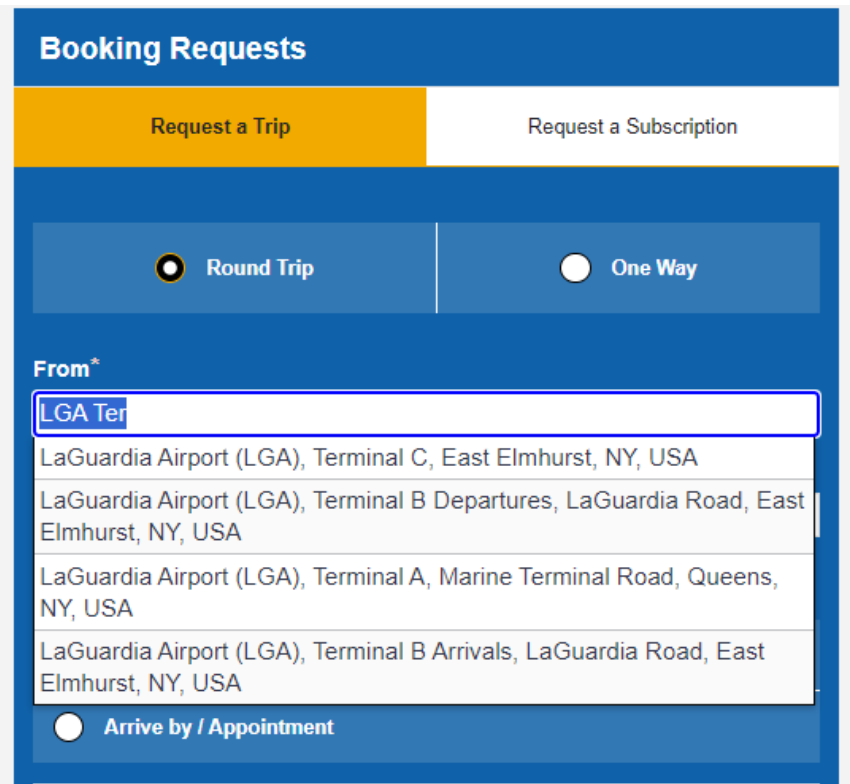

Tip 2- If you do not see the terminal you are looking for in the drop down, make to specify the terminal name

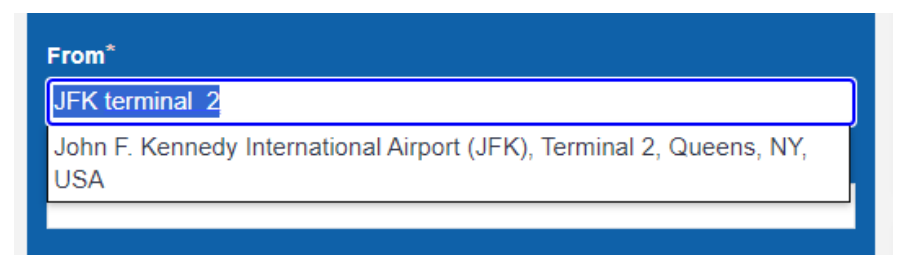

#### How do I view my next upcoming trip details?

Your next trip is displayed in the top right corner of the home page under **Your Next Trip** widget. To view trip details, click on *See trip details*.

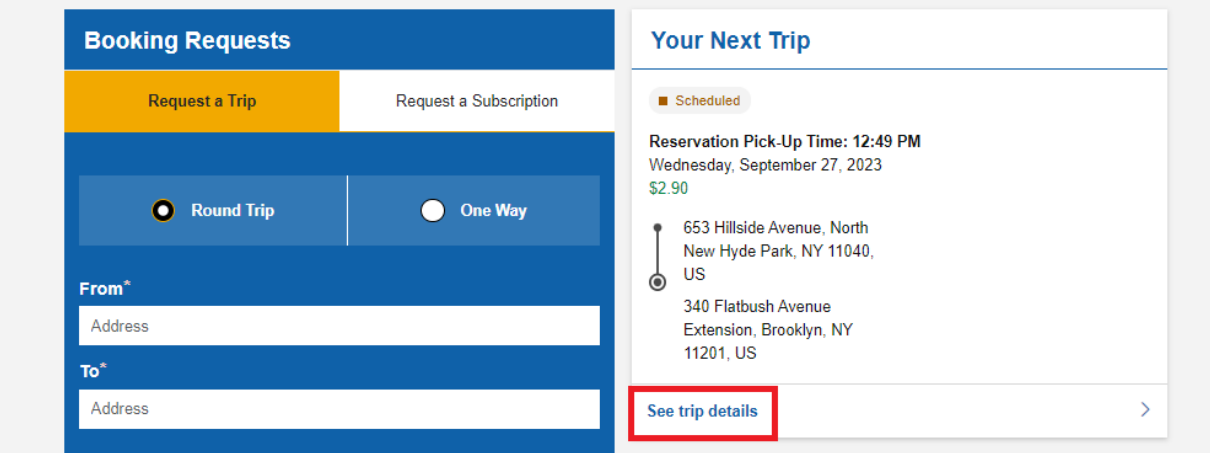

#### <span id="page-20-0"></span>How do I view all my trips?

On the Home page, scroll down to **Your Trips** widget to view all your trips. Click **Upcoming** tab to view your next two trips and click the **Past** tab to view the recent two trips that have passed the trip request time.

Click on **See all upcoming trips** at the bottom to view the complete list of future trips.

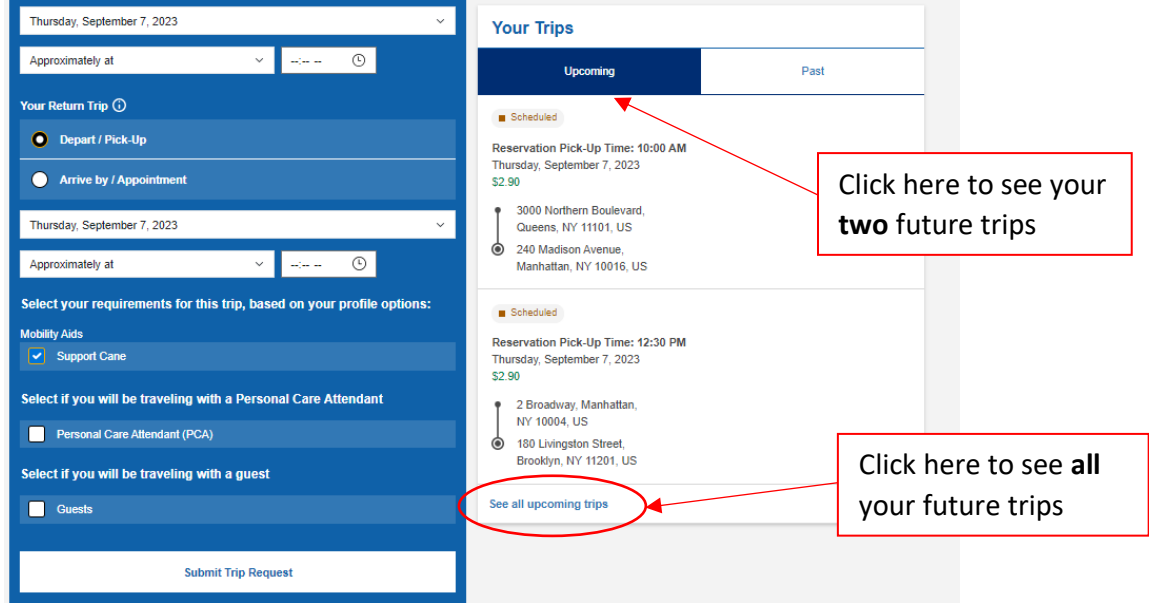

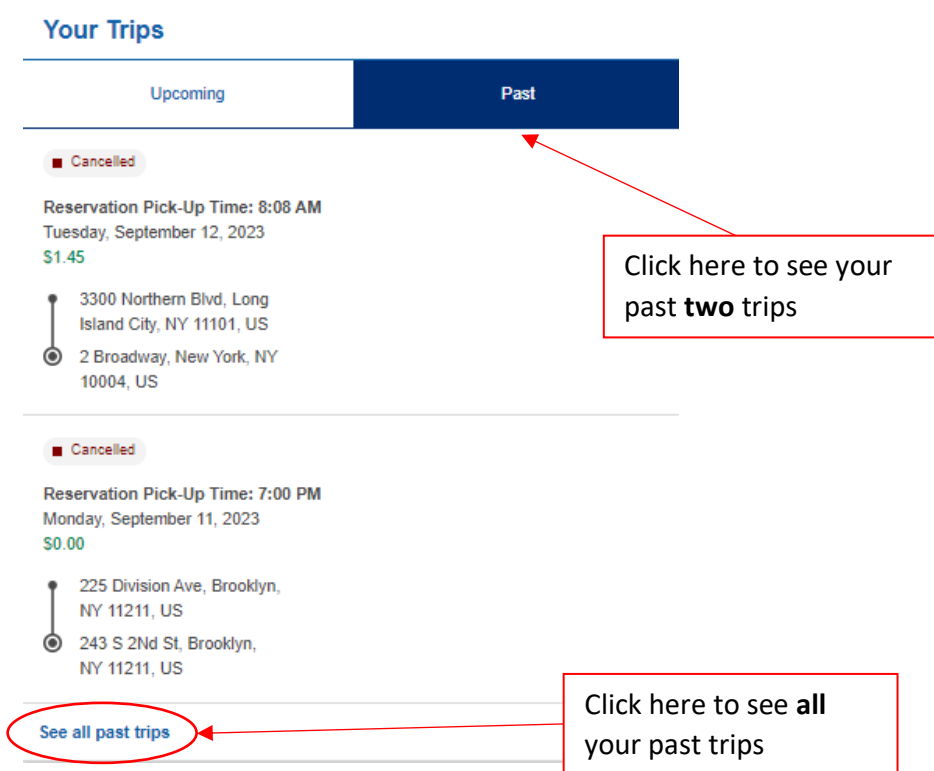

Click on **See all past trips** at the bottom to view the complete list of passed trips.

#### <span id="page-21-0"></span>How do I view my trip details?

There are two ways to view your trip details.

First is to click on click on the "**>"** icon at the right edge to see trip details for individual trips.

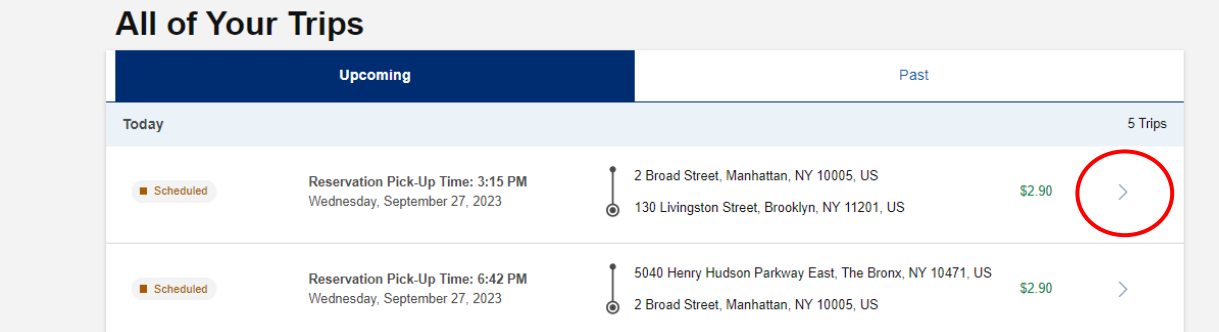

Second is to click on *See trip details* to view more information about your next trip from the homepage.

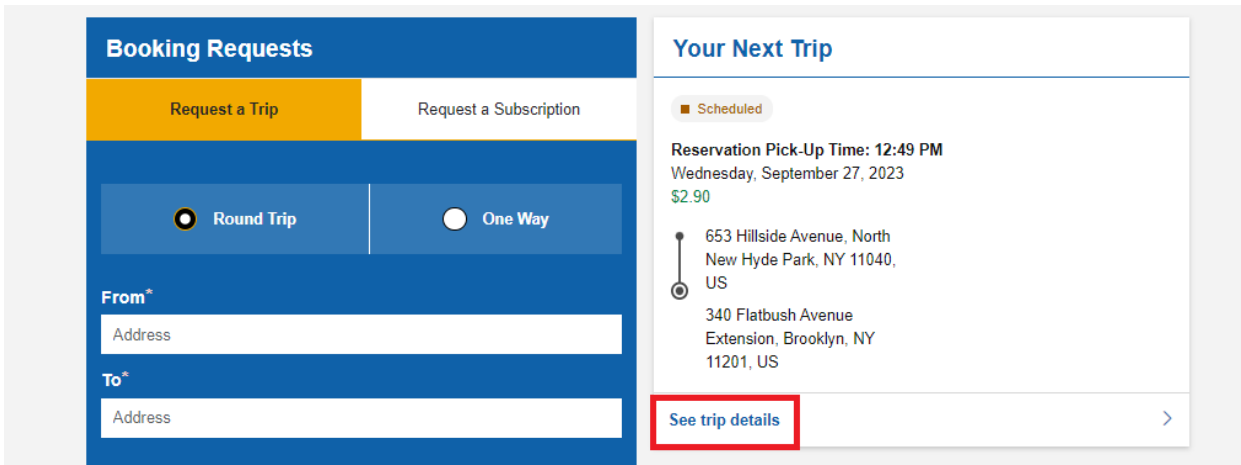

#### **Trip Details Overview**

You will then be able to view various details about your trip on this page. In the top header section, you can see information about your reservation date, pickup, status and fare of the trip. The Itinerary section provides information about your pickup and arrival times, location details and vehicle information. Your Request Details section displays information entered at the time of reservation request.

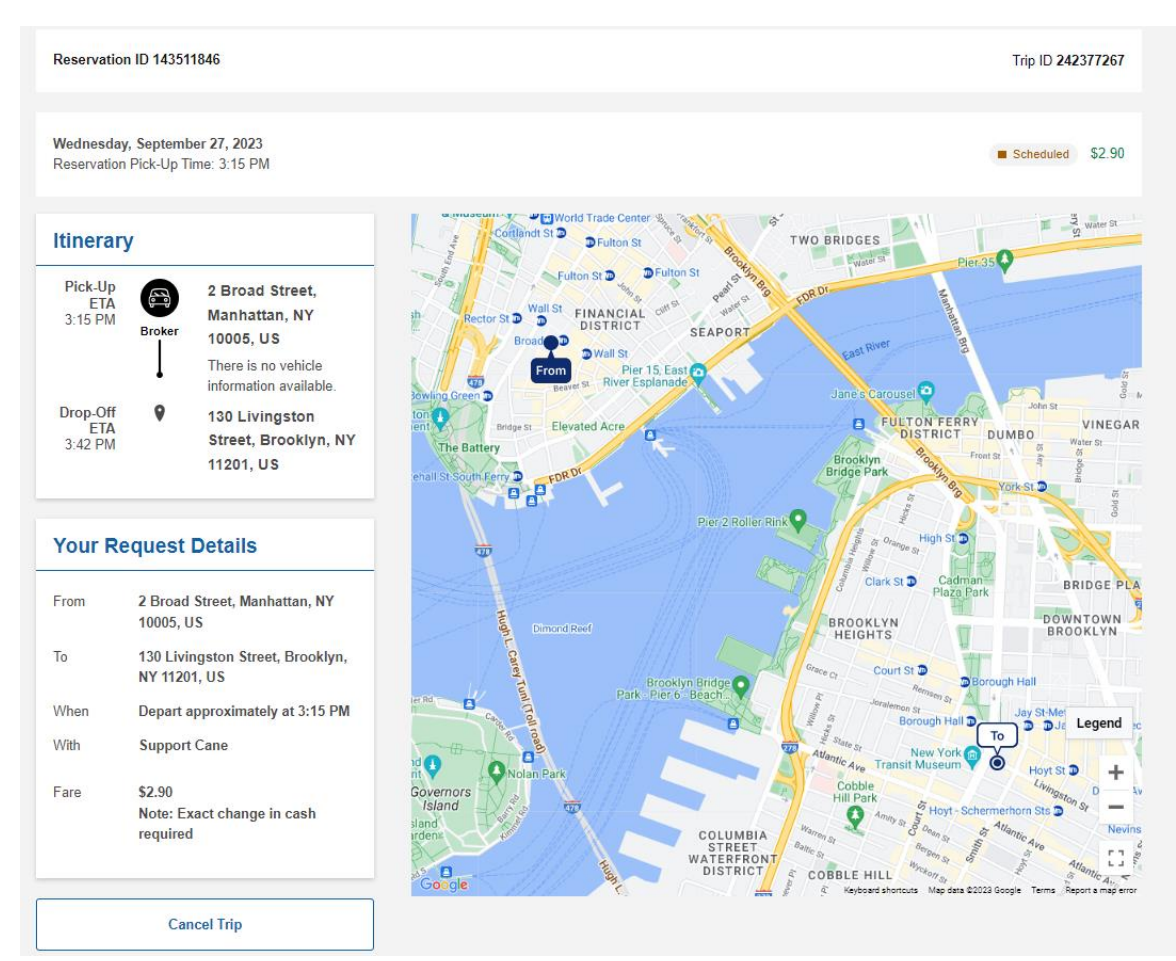

#### **Top Header Section**

This top header section provides you information about the trip date, pick-up time, status, and fare of the trip. Right above it, there is information about the Trip ID. This number is useful to provide to your agent when you have questions about your trip. They are able to use this reservation ID to locate the trip and provide you additional information regarding your inquiry.

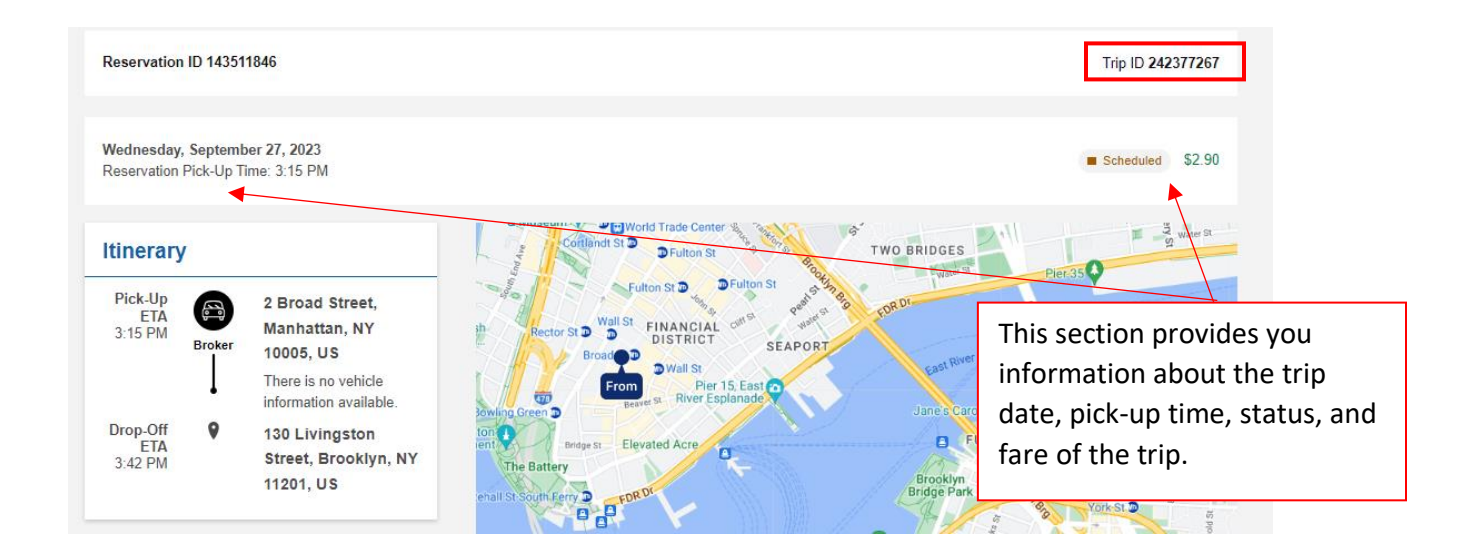

#### **Itinerary Section**

Below this information, there is a section for Itinerary. The Itinerary section will provide you with an ETA (estimated time of arrival) for pickup and drop-off, location details, as well as vehicle information when available. This section will also display a green banner with GPS information providing additional visibility into your trip.

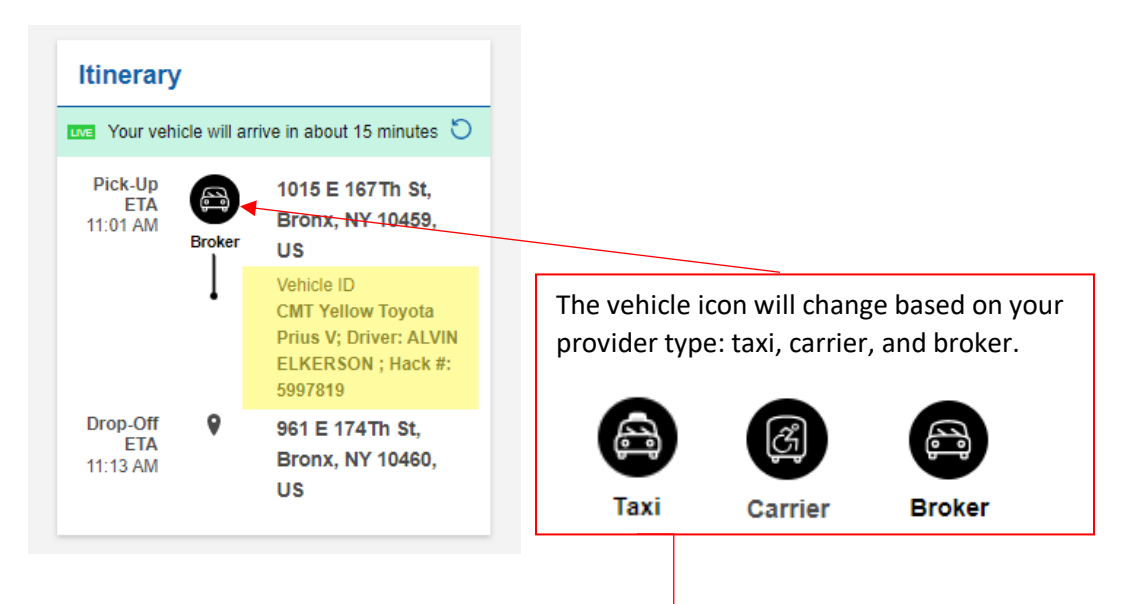

Note: Taxi icon is only displayed for taxi/car service trips you are approved to arrange on your own.

A green banner will appear in the **Itinerary** section of the page when your trip is about to start. This banner provides the pick-up ETA information.

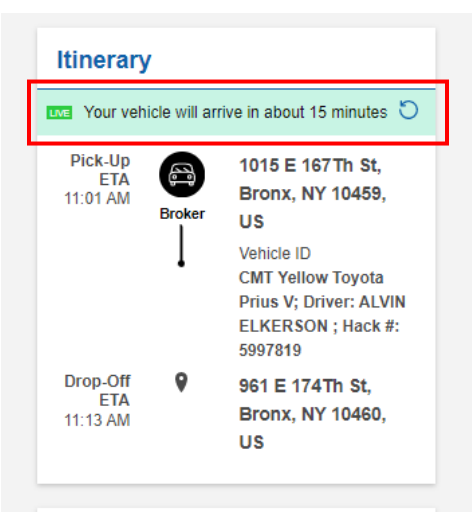

Once you are picked up, the banner will automatically update to provide you your drop-off ETA.

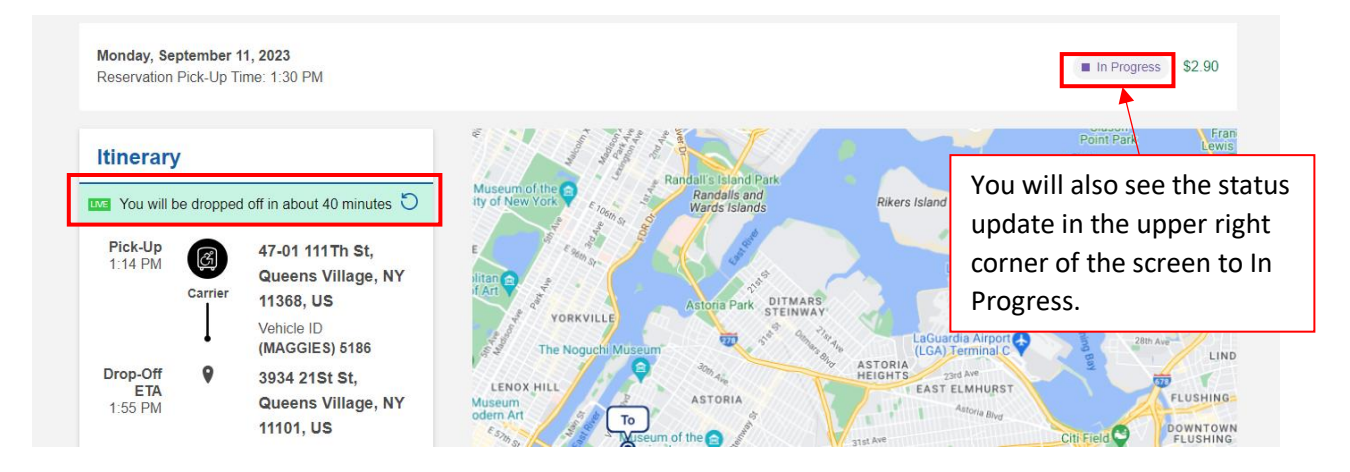

The page automatically refreshes to provide you information about your ETA, current vehicle location, and trip status. You can see how the vehicle location and ETA updated in the image below after 20 minutes.

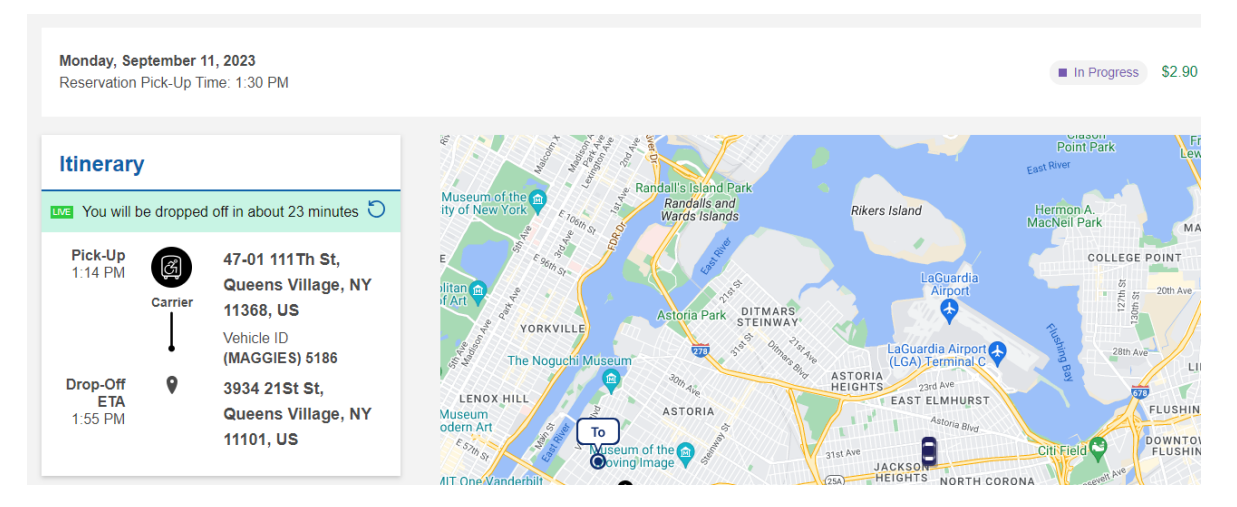

Once the trip is complete, you will see the actual Pick-Up and Drop-Off times below within the Itinerary section.

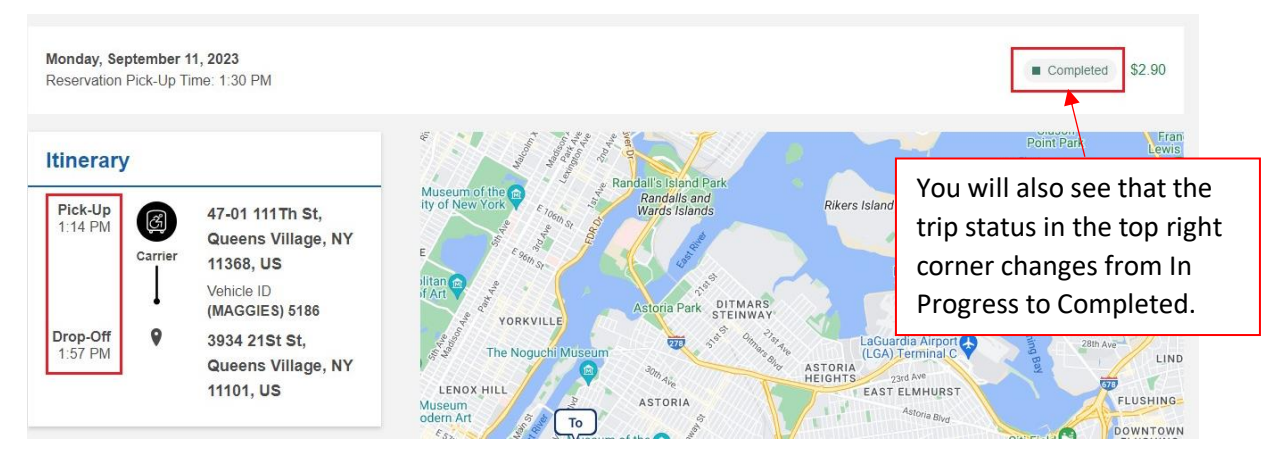

Please note that there will be some instances the GPS is inaccessible at which point you will see the green banner indicating the vehicle information is not available.

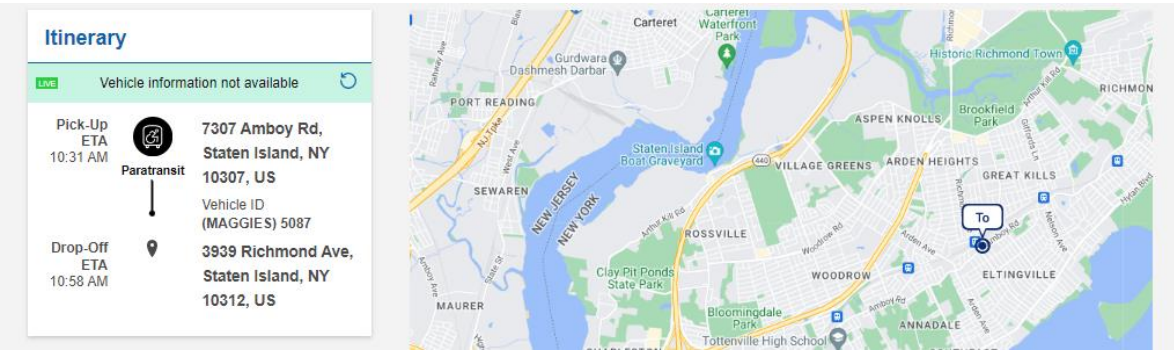

**Your Request Details Section**

You also have a section on this page with Your Request Details. This section provides details about the pickup and drop off locations, support details, and # of guests that were submitted at the time of booking.

It also provides you with your targeted pick-up time, which you indicated in your reservation request.

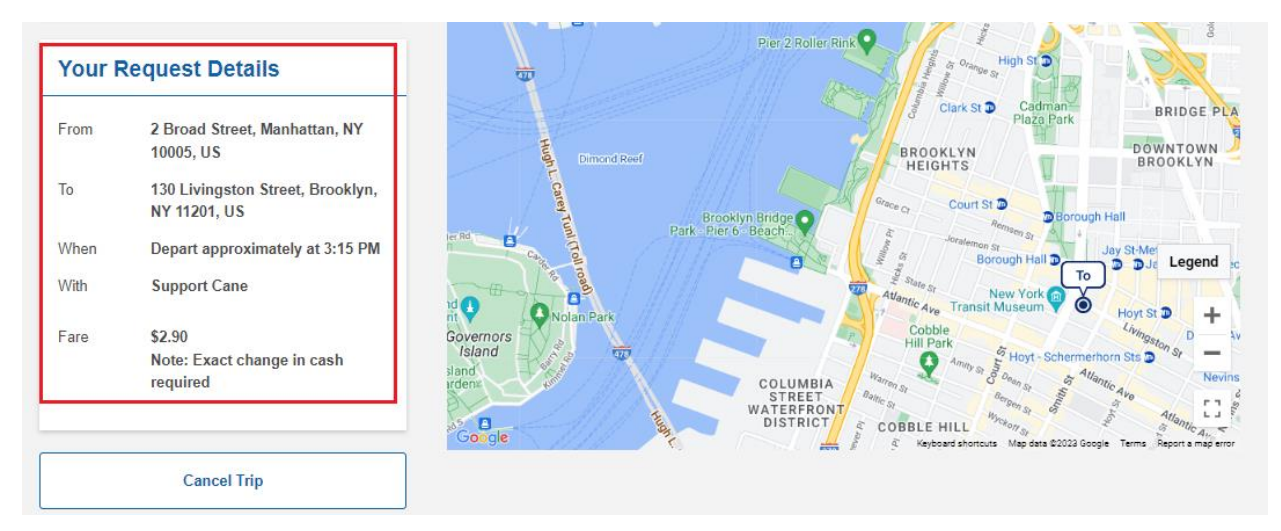

#### **Map Details Section**

You will also be able to view more information about your trip using the map. In the bottom right corner of the map, you have options to + (zoom in), - (zoom out), expand screen and the ability to click on the **Legend** to learn more about the icons.

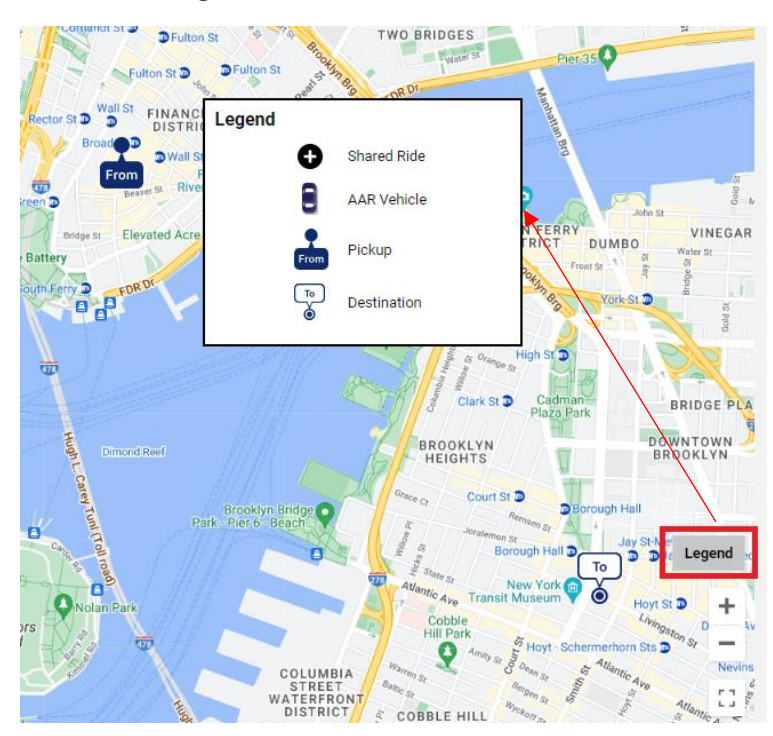

#### <span id="page-27-0"></span>How do I cancel my trip?

On the Home page, scroll down to **Your Trips** widget, and click on **See all upcoming trips** at the bottom. Find the "Scheduled" trip you would like to cancel, click on the "**>"** icon at the right edge to see trip details.

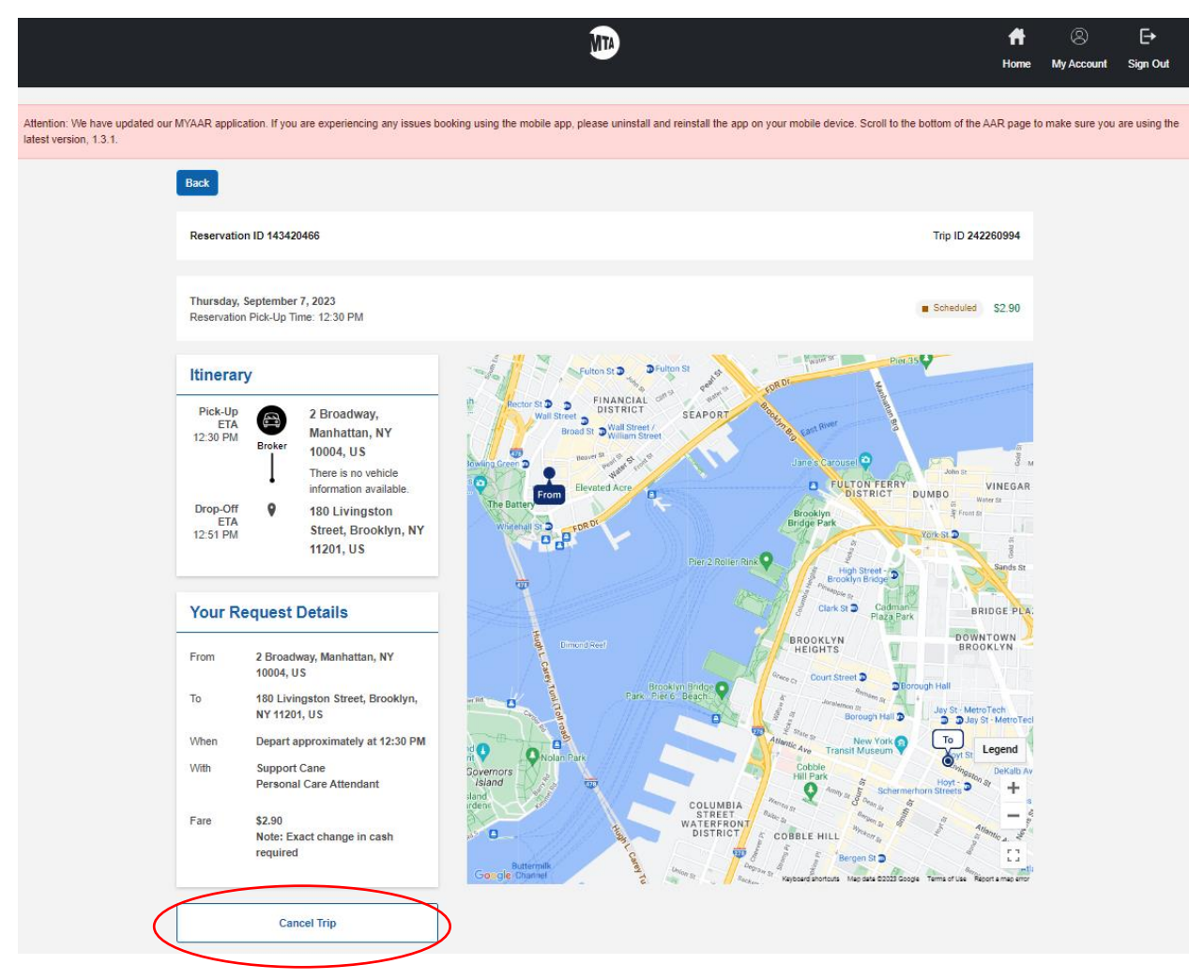

Scroll down to the bottom of the page until you see the **Cancel trip** button, click on the button to cancel your trip. A confirmation window will pop out to confirm the trip cancellation. Click the **Cancel trip**  button again to confirm. Penalties will still apply for customers who "no-show" or "late cancel" trips.

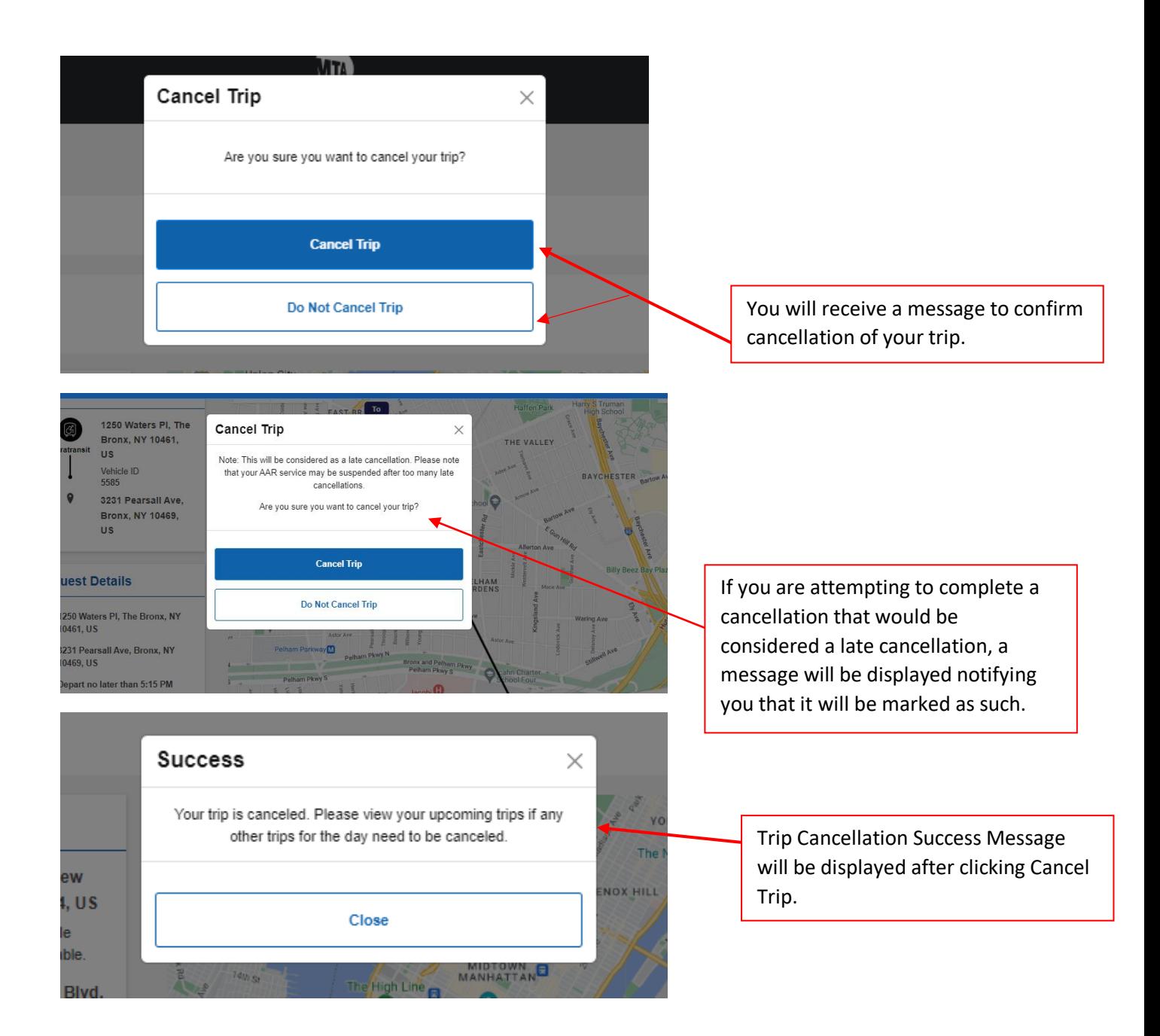

<span id="page-28-0"></span>Remember: You must cancel same-day trips no later than two hours before your scheduled pickup time. Penalties will still apply to customers who don't show or cancel trips late. When canceling a two-way trip online, you must cancel both trips individually. The penalties for customers who no-show or late cancel trips are listed under [No-Show/Late Cancellation Violations.](https://new.mta.info/document/4571)

# AAR Subscriptions

#### <span id="page-29-0"></span>How far in advance can I request a subscription?

The scheduling process requires you to request a subscription at least 3 days in advance. You will receive a response informing you when your subscription has been scheduled and when it will begin.

#### How do I request a subscription?

On the Home page in the Booking Requests widget, click on the **Request a Subscription** tab. You may create a name for your subscription, then enter your pick-up & drop-off addresses and the date you wish to travel. When you enter the time, please select if this is your Departure time (**Depart/Pick-Up**) or Arrival time (**Arrive by/Appointment**). Select the days of the week the subscription should repeat on weekly. If you require any accommodations, please make sure to select the options you need.

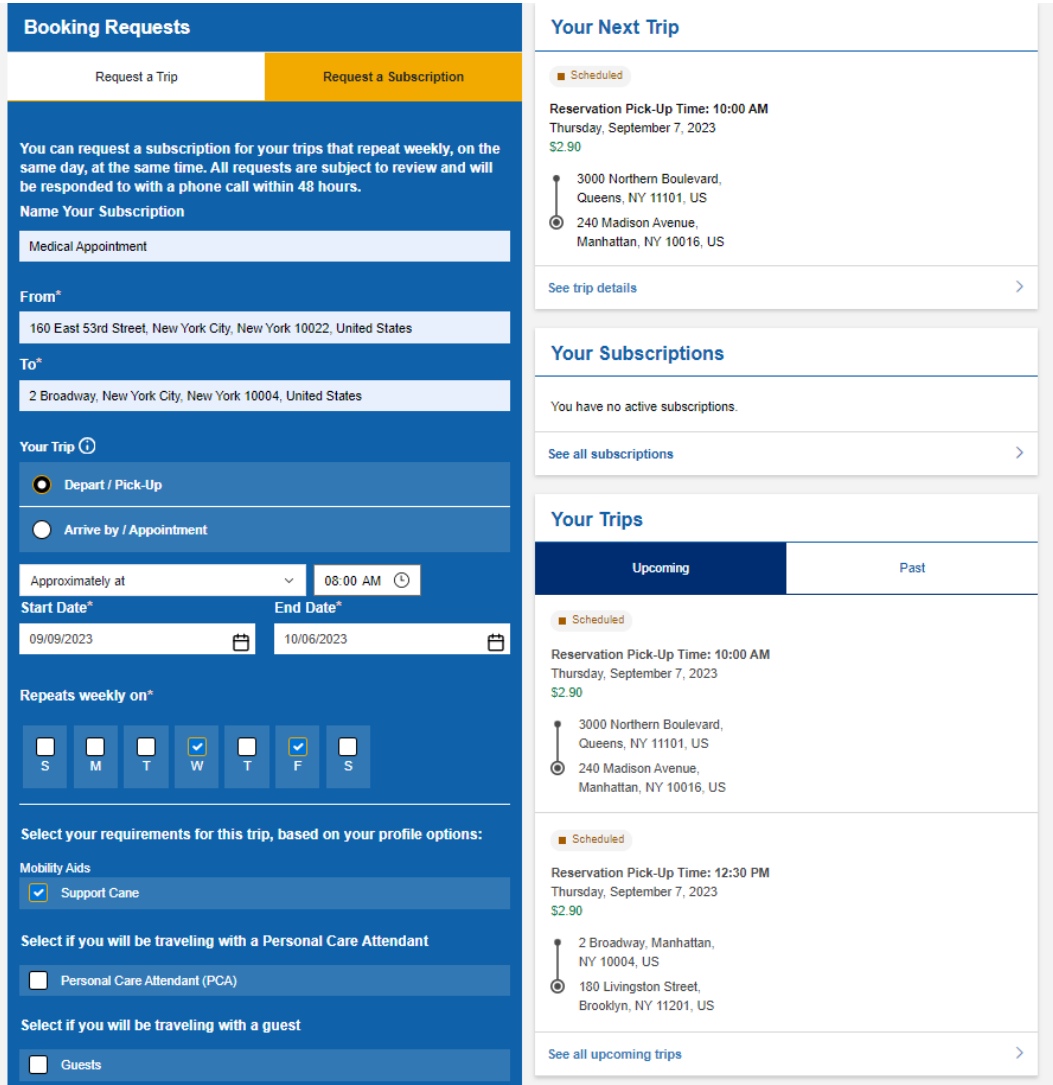

Once you finish the form and click on **Submit Subscription Request**, a window will display. Allow up to 30 seconds for the request to be submitted. Our immediate booking system will send your request to an associate who will review your subscription request and contact you within 48 hours. Please make sure your contact information on the My Accounts page is correct.

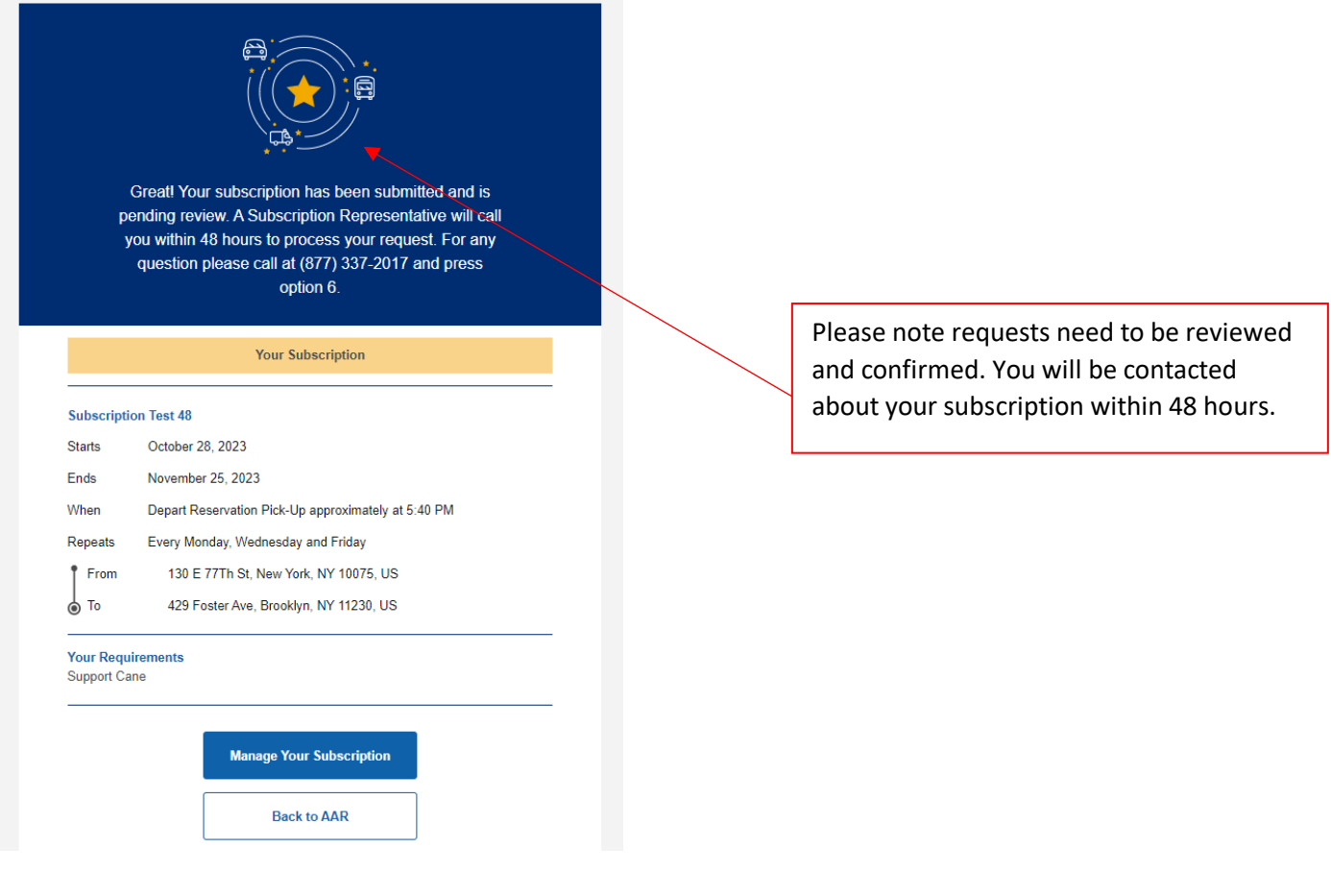

Please note, in order to submit a successful subscription request, your subscription Start Date must start at least 3 days from the date of booking. Otherwise, you will receive an error message.

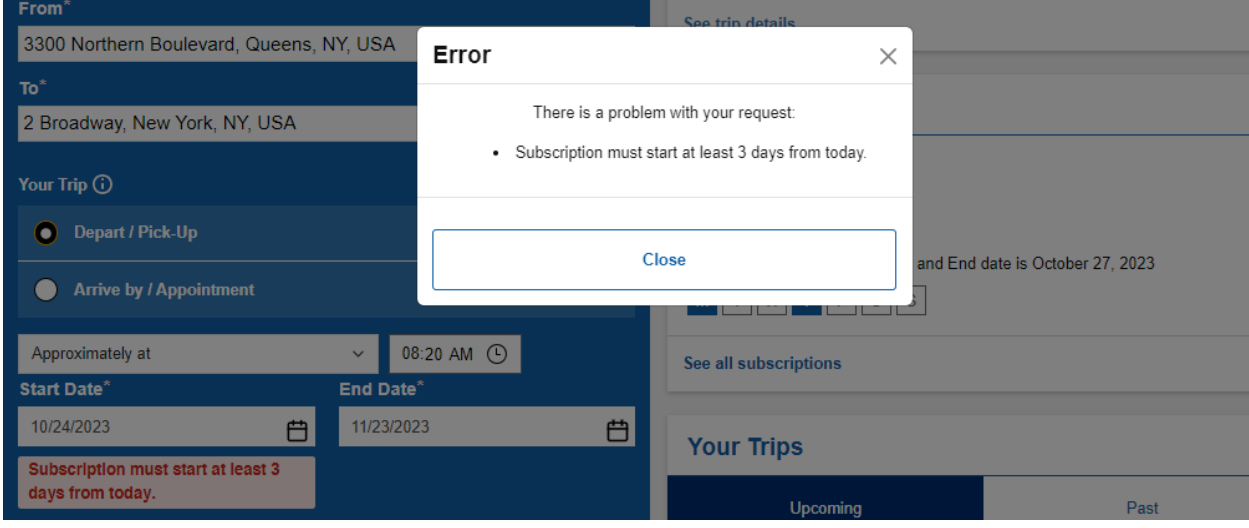

#### <span id="page-31-0"></span>How do I view all my subscriptions?

On the Home page, scroll down to **Your Subscriptions** widget, and click on **See all subscriptions** at the bottom.

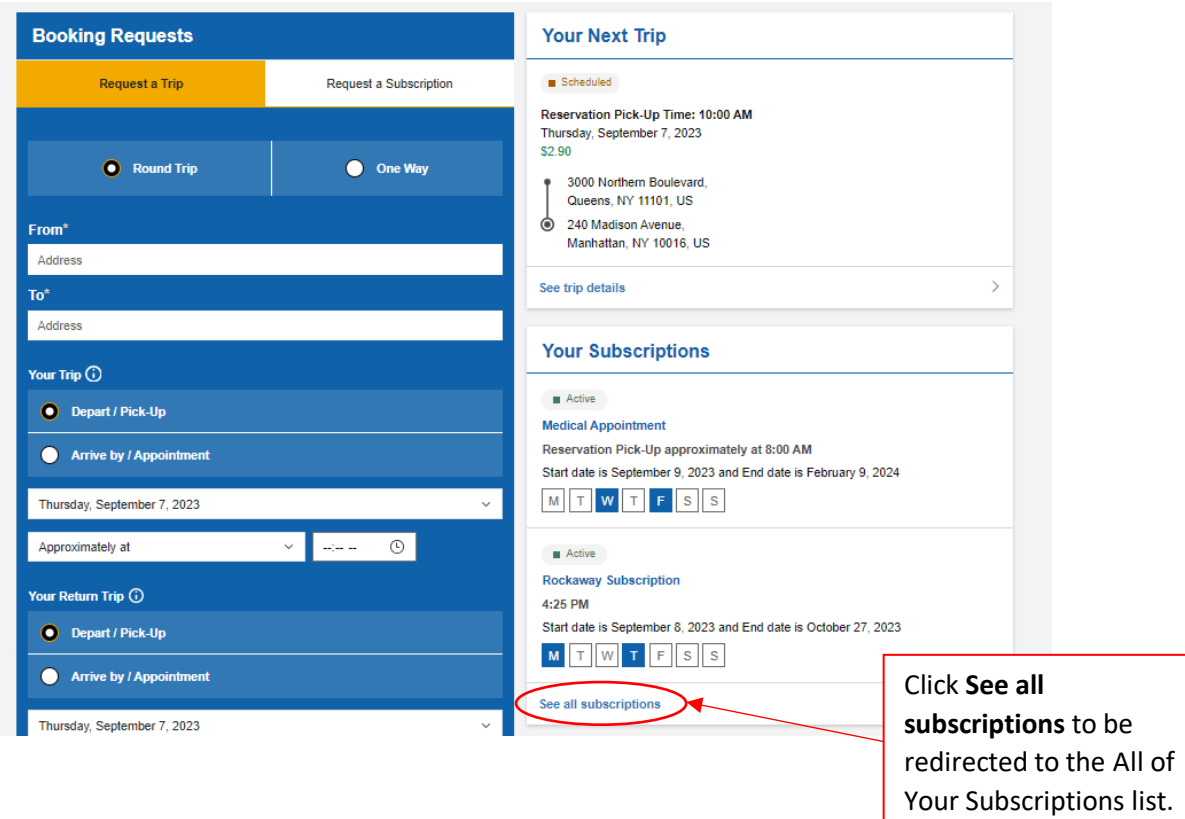

#### **All of Your Subscriptions**

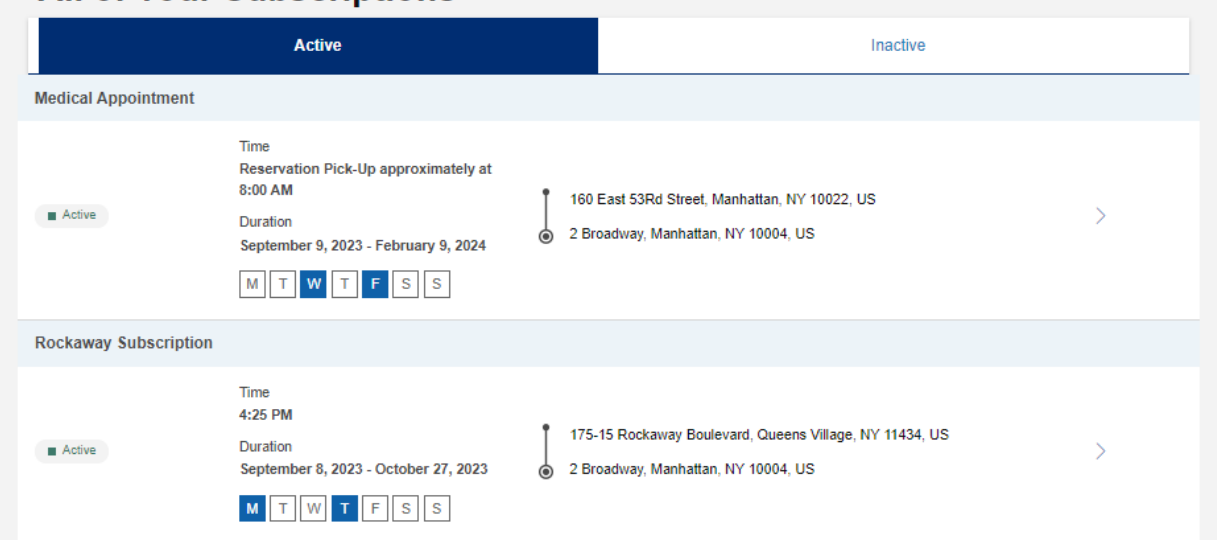

Click **Active** to view currently active subscriptions (including those on a temporary hold) and click **Inactive** to view past subscriptions that have passed the subscription end date.

#### <span id="page-32-0"></span>How do I view my subscription details?

Click on the "**>"** icon at the right edge to see trip details for individual subscriptions.

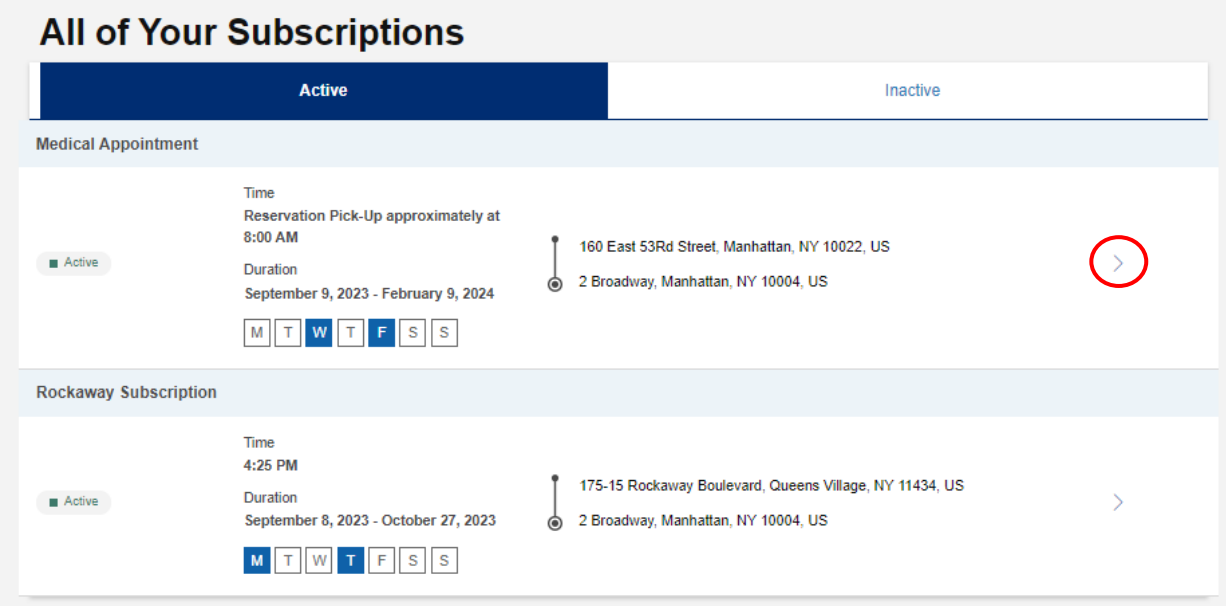

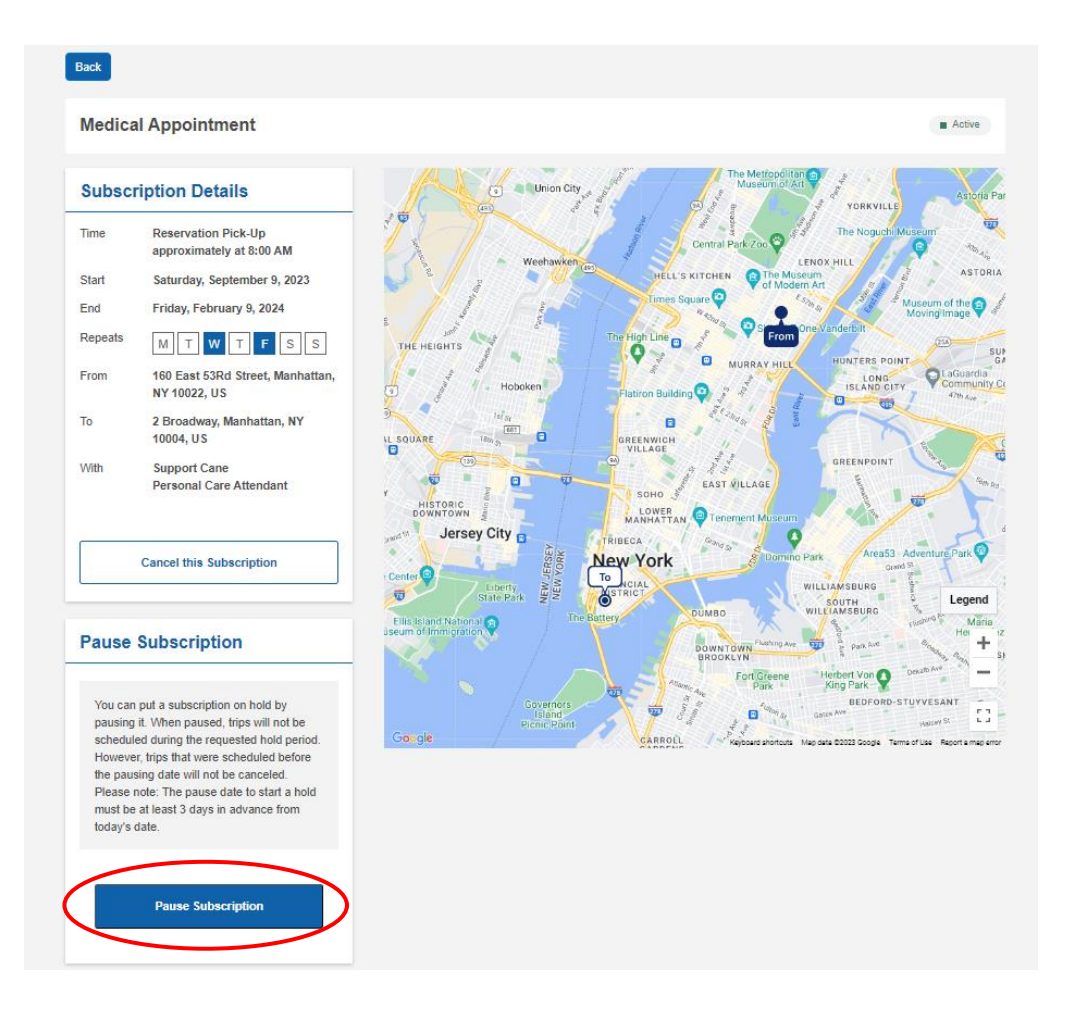

#### <span id="page-33-0"></span>How do I pause my subscription?

On the subscription details page scroll down to the Pause Subscription section. Be sure to read the text for important subscription hold information. To proceed, click on the **Pause Subscription** button. A popup window will display requiring entry of the start and end dates the subscription should be paused. Please note: subscriptions must be paused 3 days in advance. After entering the dates click **Save Changes** or **Close** to cancel.

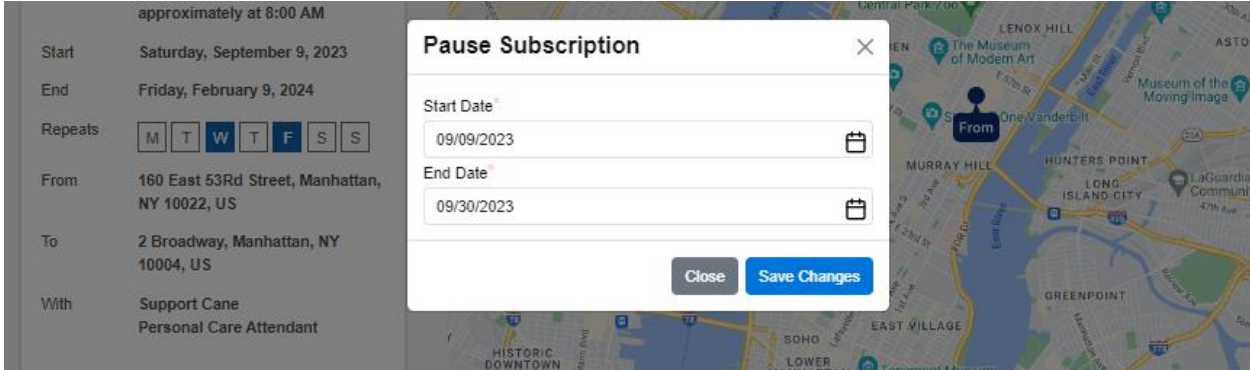

A success message will display confirming the subscription has been paused for the dates requested.

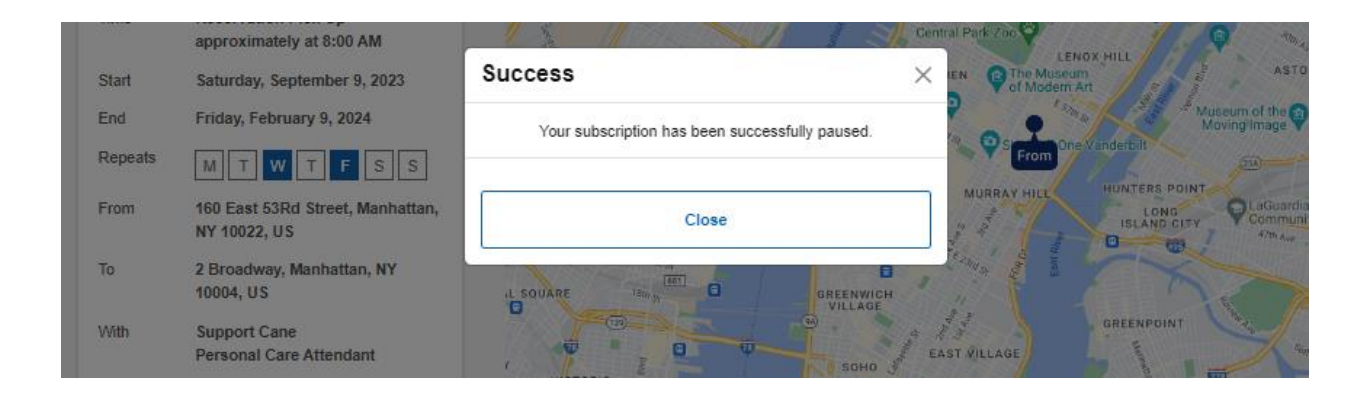

#### <span id="page-34-0"></span>How do I resume my subscription?

On the subscription details page scroll down to the Pause Subscription section. Pause start and end dates will be displayed however if a subscription needs to resume before the original pause end date, click on the **Remove This Pause** button.

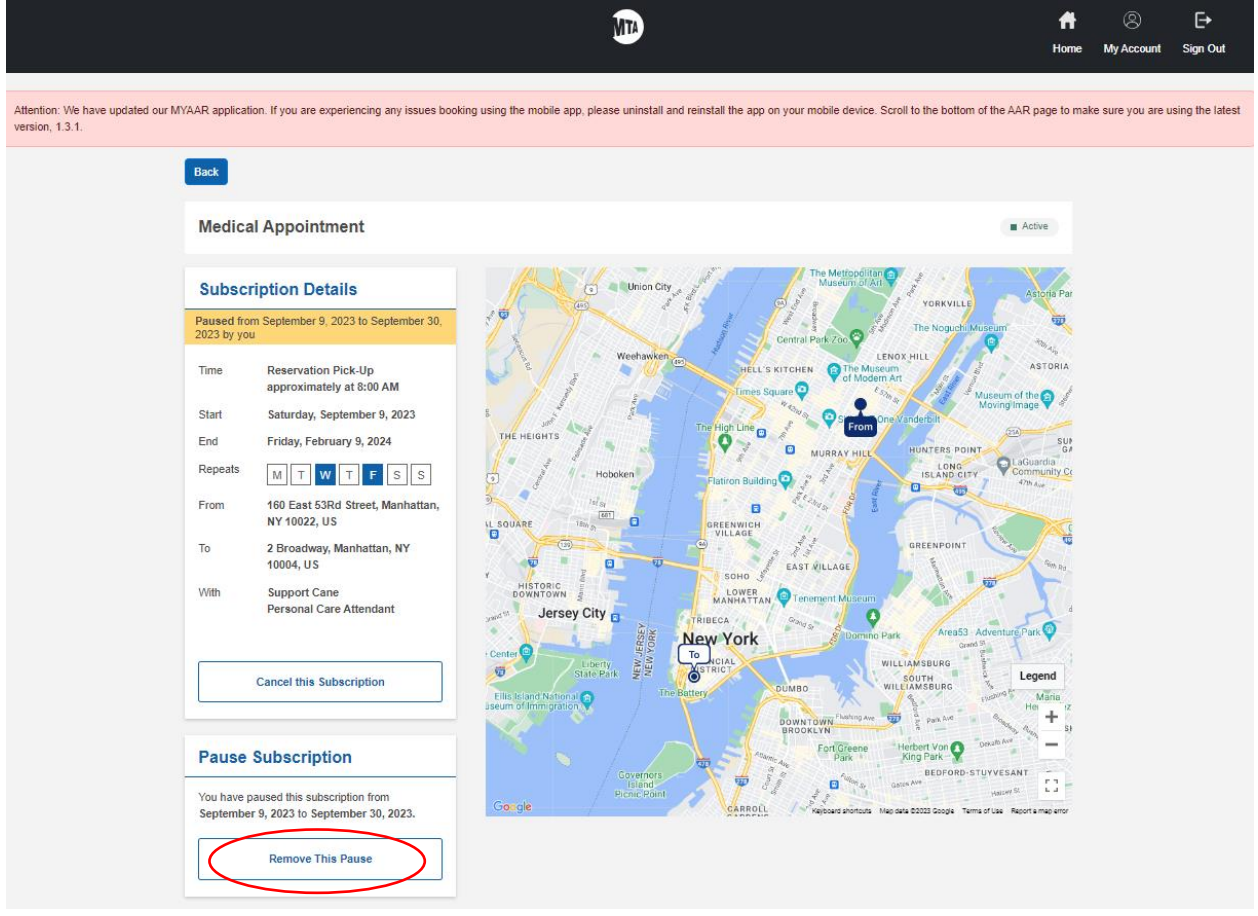

#### <span id="page-35-0"></span>How do I cancel my subscription?

Scroll down to the bottom of the page until you see the **Cancel this Subscription** button, click on the button to cancel your subscription. A confirmation window will pop out to confirm the trip cancellation. Click the **Yes, Cancel This Subscription** button again to confirm.

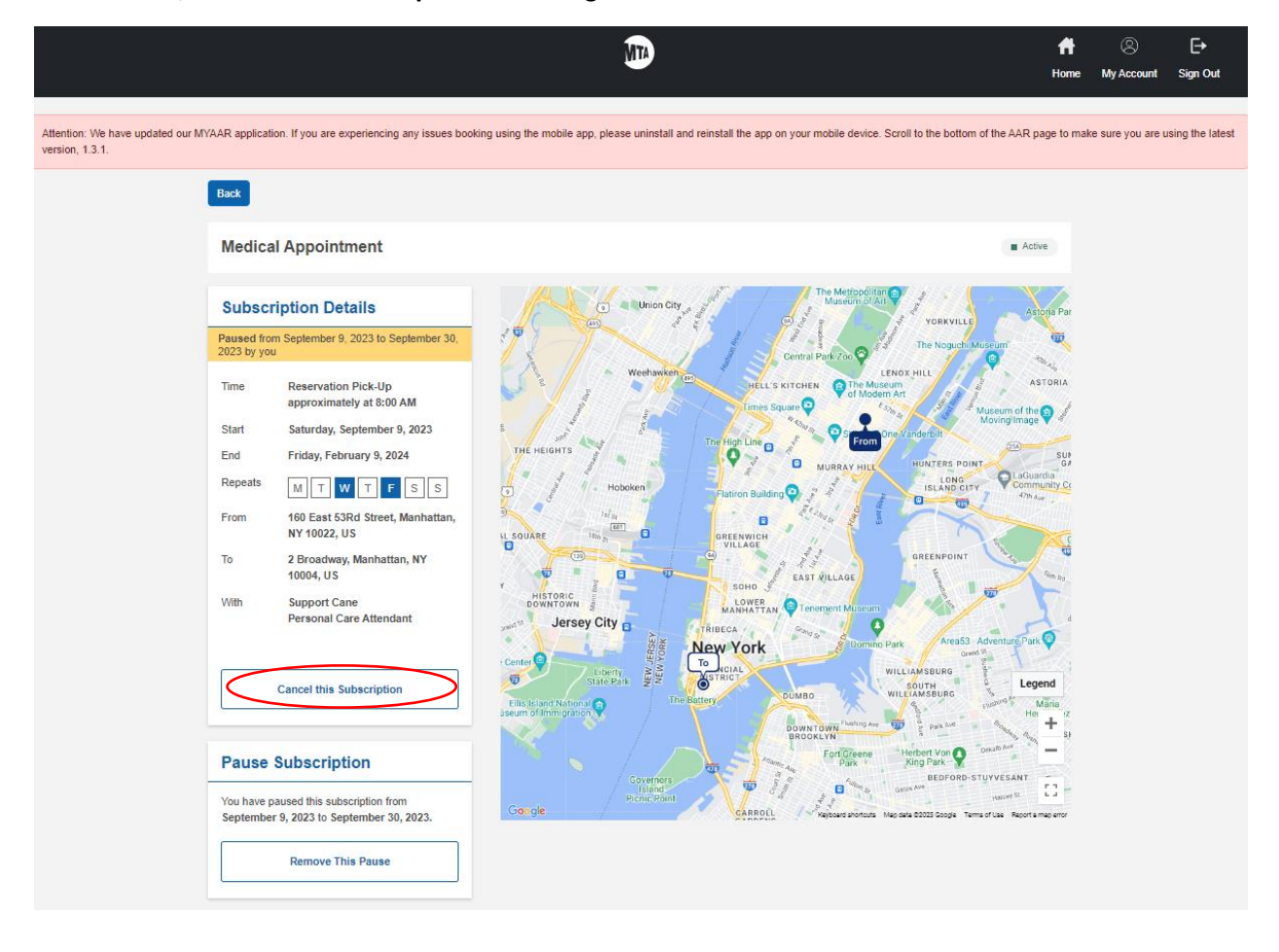

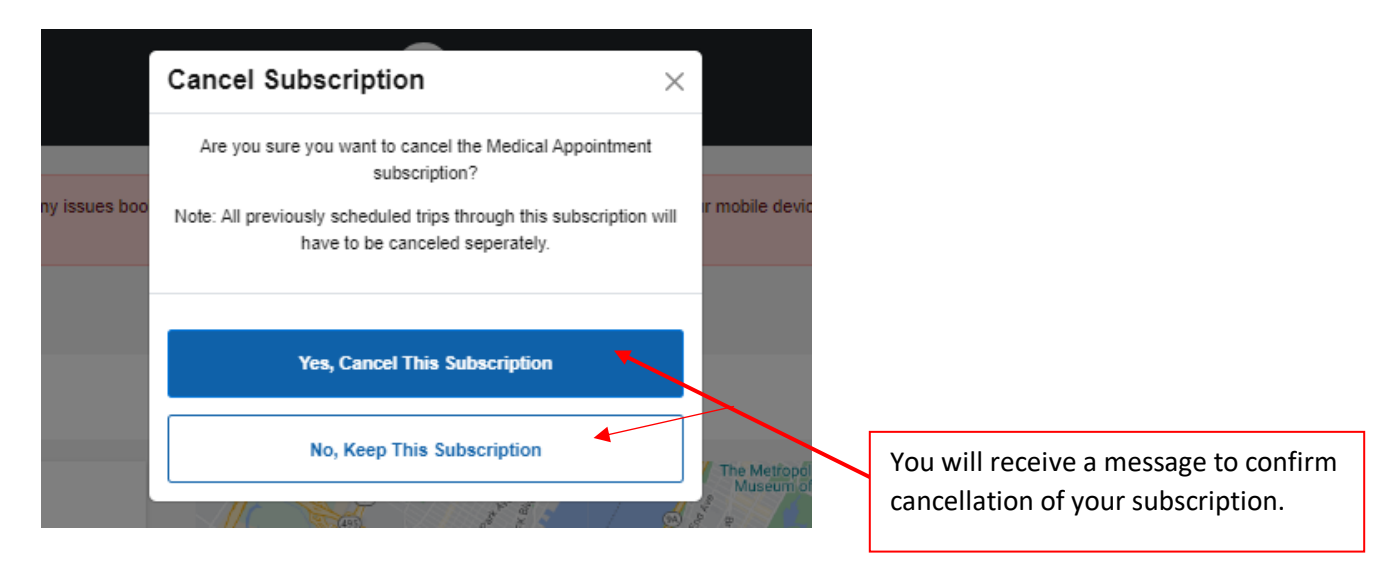

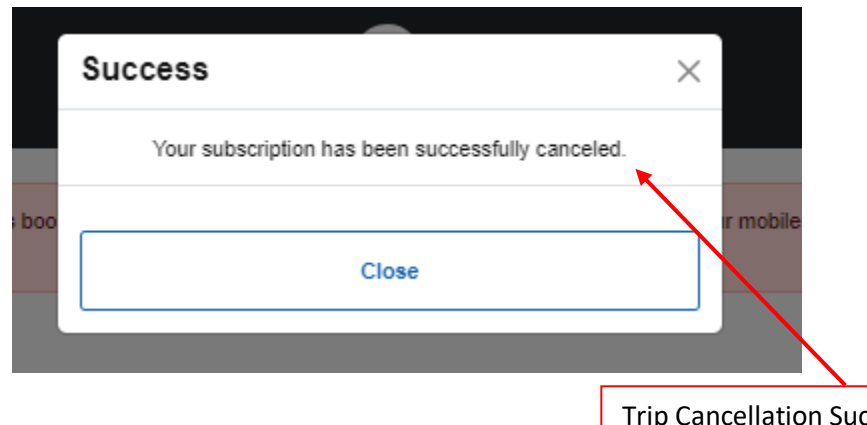

ccess Message will be displayed after clicking **Cancel this Subscription**.

# MY AAR Additional Information

#### Is MY AAR accessible to someone with a visual disability?

Screen Reader functionality using NVDA and VoiceOver are compatible with Chrome.

#### What are the privacy policies of this website?

MTA's privacy policies [are explained here.](https://new.mta.info/privacy-policy)

#### Why do I need an updated application version?

It is important to use the updated application version to ensure you see the latest updates and fixes. Whenever a new version is released, the banner message will be temporarily updated to confirm the version number. The steps below will show you how to refresh your browser and the MTA mobile app to ensure you have the most recent updates.

#### How do I update my version on a web browser?

Navigate to [Access-A-Ride \(mta.info\)](https://aar.mta.info/trip-booking) and view the banner message displayed at the top of the webpage to confirm a new application version or other important announcements. Scroll to bottom of the page and note the version. If the version at the bottom of your screen does not match the banner message version, scroll back up to the top of the page and **click** the refresh icon and the browser will update to the latest version.

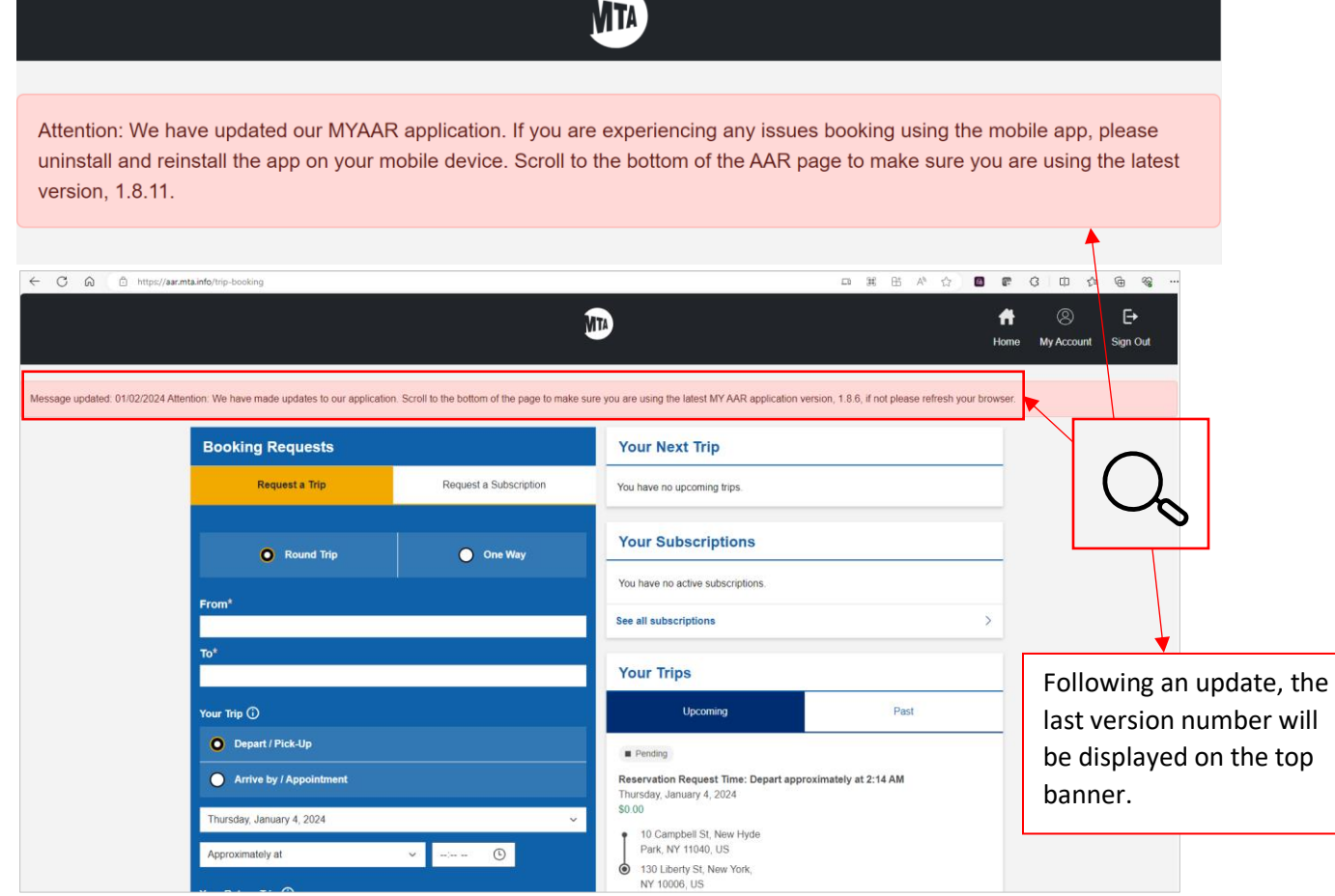

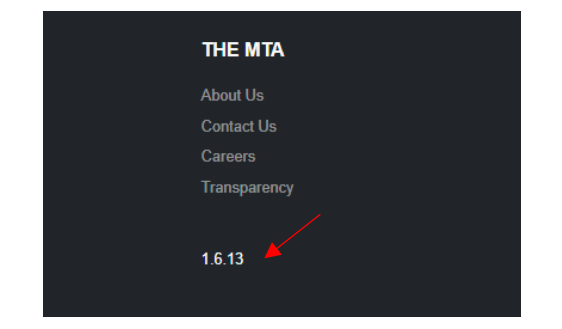

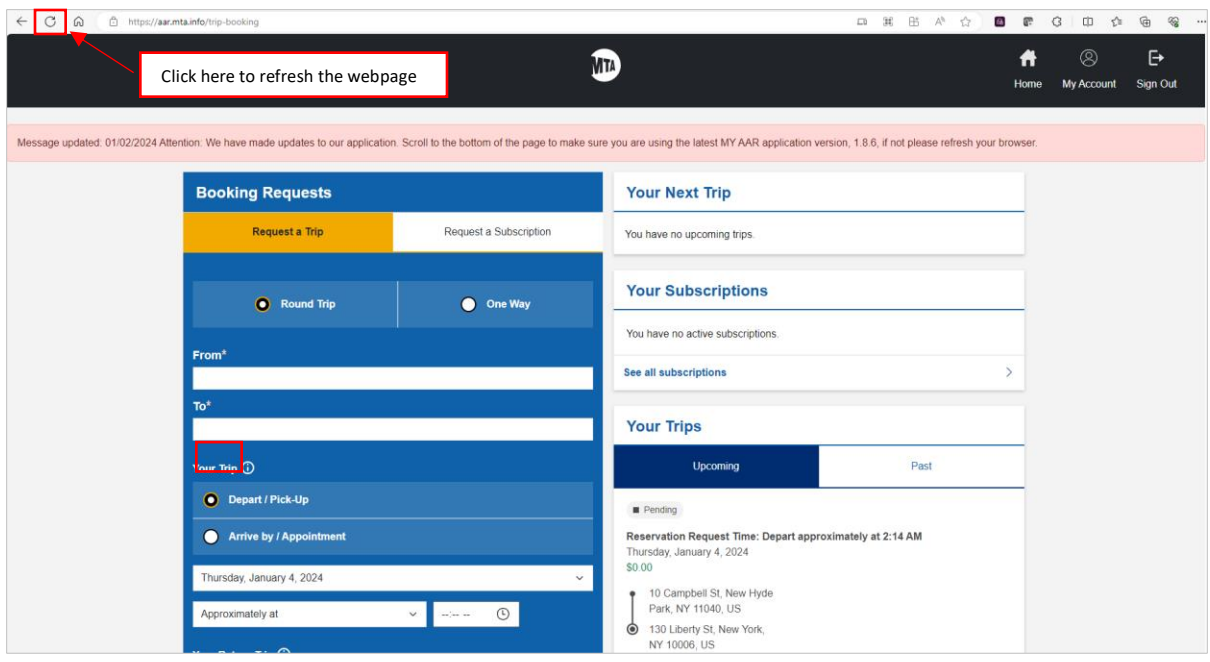

# How do I update my version on my mobile device?

**Tap** on the MYmta app on your mobile device to open the app. **Tap** Access-A-Ride.

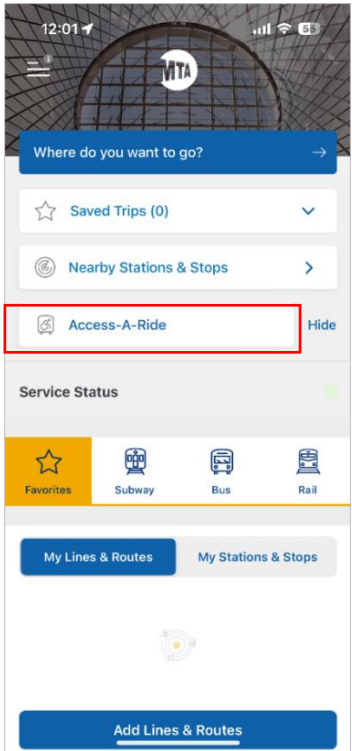

If you are already logged into the app, you will see the **Booking Requests** page, if you are not signed in you will see the **Access-A-Ride Sign In** page.

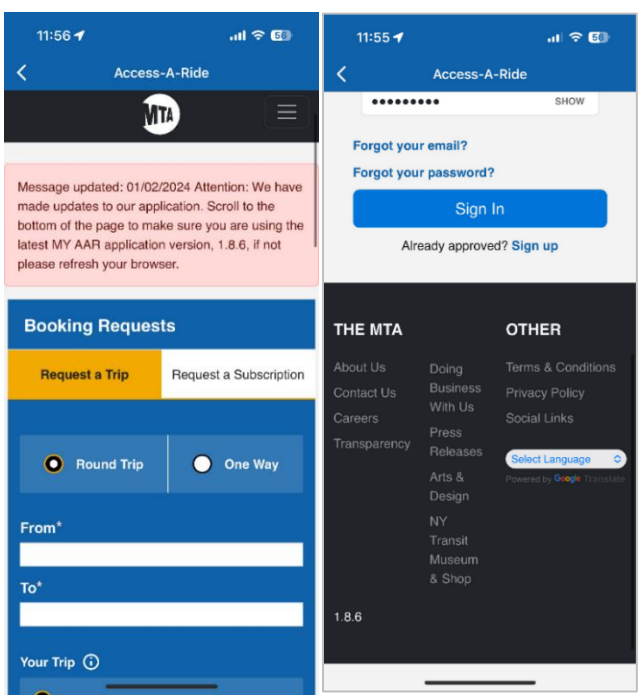

**Scroll** to the bottom of the page to see the updated version in your app. If you do not see the updated version, **force the app closed and reopen**. When you reopen the app, it will be updated to the latest version.

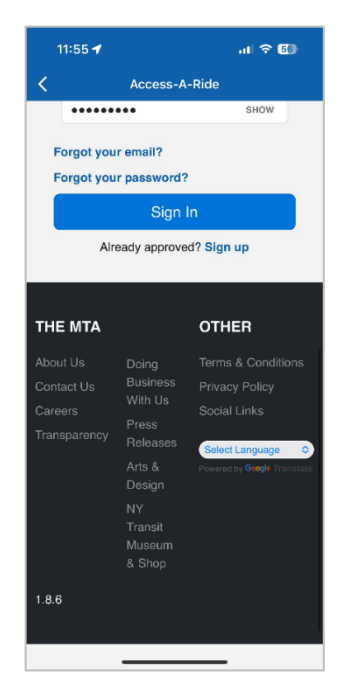